<span id="page-0-0"></span>*Intra-mart*<sup>\*</sup>

Copyright © 2016 NTT DATA INTRAMART CORPORATION

- <span id="page-1-0"></span>1. 改訂情報
- 2. はじめに  $\bar{a}$ 
	- 2.1. [本書の目的](#page-3-0)
	- 2.2. [対象読者](#page-3-1)
	- 2.3. [本書の構成](#page-3-2)
	- 2.4. [注意事項](#page-3-3)
- 3. SAML 認証設定
	- 3.1. 操作
	- 3.2. 注意事項
- 4. IdP 別の設定方法 ò,
	- 4.1. OpenAM
	- **4.2. Microsoft Entra ID**
	- **4.3. Active Directory Federation Services**
	- 4.4. salesforce.com
	- 4.5. PingFederate
	- $-4.6.$  Okta

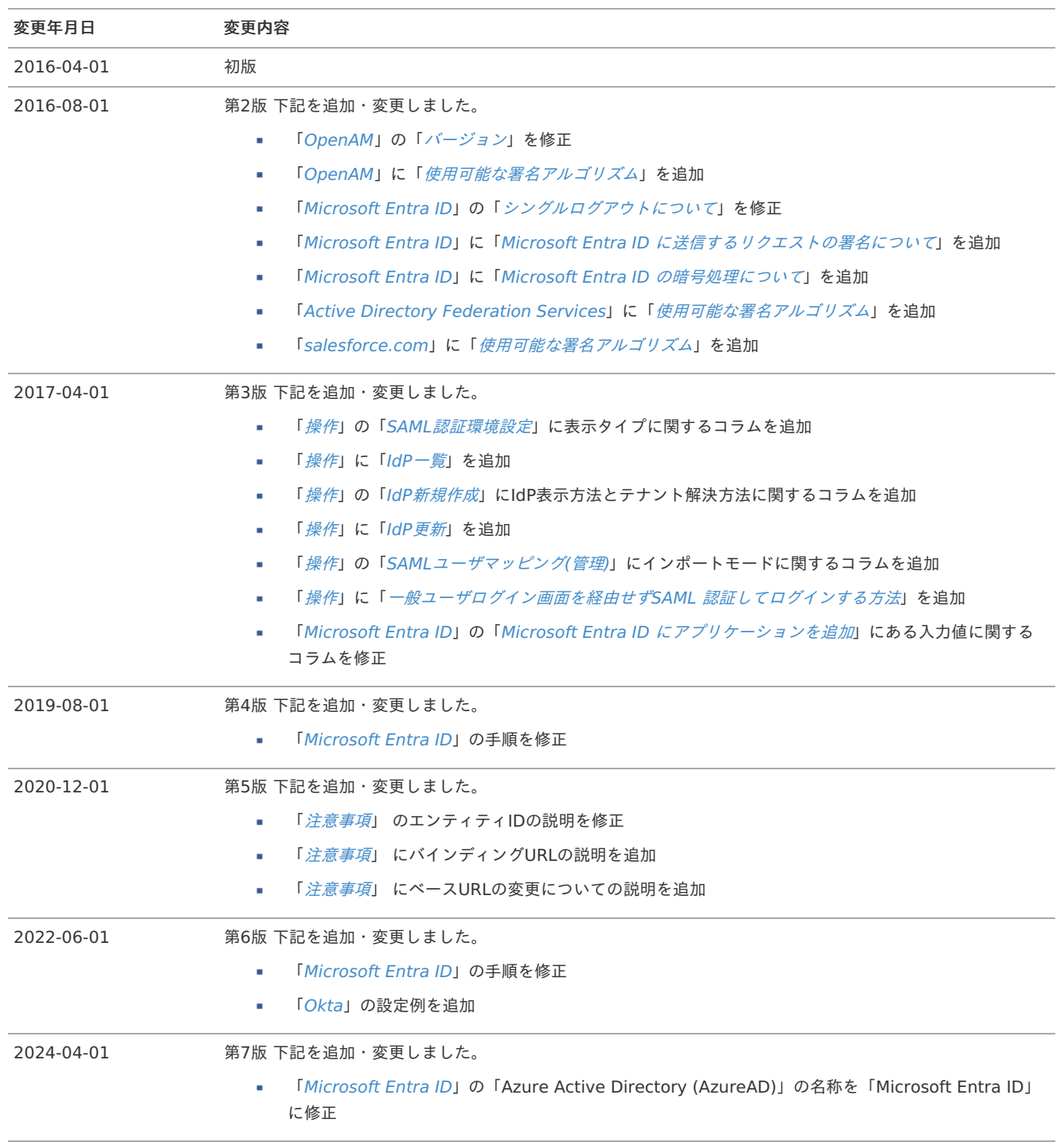

<span id="page-3-8"></span>項目

- <span id="page-3-4"></span>■ [本書の目的](#page-3-0)
- <span id="page-3-5"></span>[対象読者](#page-3-1)
- <span id="page-3-6"></span>■ [本書の構成](#page-3-2)
- <span id="page-3-7"></span>[注意事項](#page-3-3)

# <span id="page-3-0"></span>[本書の目的](#page-3-4)

本書ではSAML認証機能のIdP に関するセットアップ方法および注意点について解説します。

# <span id="page-3-1"></span>[対象読者](#page-3-5)

SAML 認証機能のセットアップを行う方

# <span id="page-3-2"></span>[本書の構成](#page-3-6)

本書は、以下のような内容で構成されています。

- SAML [認証設定](index.html#document-texts/saml_setting/index)
- IdP [別の設定方法](index.html#document-texts/idps/index)

# <span id="page-3-3"></span>[注意事項](#page-3-7)

本書内「 IdP [別の設定方法](index.html#document-texts/idps/index) 」に記載されているIdP に関する説明は 2016年4月1日 現在のものとなります。

ここでは、SAML 認証の設定について解説します。

# 操作

項目

#### <span id="page-4-3"></span>SAML[認証環境設定](#page-5-0)

- <span id="page-4-4"></span>■ IdP[一覧](#page-4-0)
- <span id="page-4-5"></span>■ IdP[新規作成](#page-4-1)
- <span id="page-4-6"></span>■ IdP[更新](#page-4-2)
- <span id="page-4-8"></span><span id="page-4-7"></span>SAML[ユーザマッピング](#page-5-1)(管理)
	- SAML[ユーザマッピング](#page-5-2)CSV フォーマット
- <span id="page-4-9"></span>SAML[ユーザマッピング](#page-5-3)
- <span id="page-4-10"></span>[一般ユーザログイン](#page-5-4) m.
- <span id="page-4-11"></span>ログアウト([認証元からもログアウト](#page-5-5))
- <span id="page-4-12"></span>[一般ユーザログイン画面を経由せず](#page-6-0)SAML 認証してログインする方法

#### SAML[認証環境設定](#page-4-3)

intra-mart Accel Platform の一般ユーザログイン画面にある通常のログインフォームを表示するかどうかを変更する場合、システム管理者でロ グインして「システム管理」→「SAML認証設定」→「SAML認証環境設定」を選択してください。

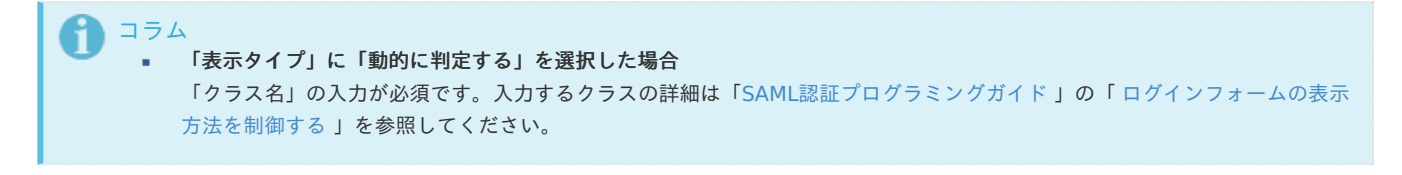

#### <span id="page-4-0"></span>IdP[一覧](#page-4-4)

intra-mart Accel Platform に登録したIdP を確認する場合、システム管理者でログインして「システム管理」→「SAML認証設定」→「IdP一 覧」を選択してください。「SPメタデータダウンロード」のアイコンをクリックすると intra-mart Accel Platform のメタデータをダウンロー ドできます。

#### <span id="page-4-1"></span>IdP[新規作成](#page-4-5)

intra-mart Accel Platform にIdP を登録する場合、システム管理者でログインして「システム管理」→「SAML認証設定」→「IdP一覧」を選択 してください。一覧画面の「新規登録」ボタンからIdP 情報を登録します。

登録後、IdP を一意に識別するための「プロバイダID」が発行されます。「プロバイダID」は一般ユーザログイン画面を経由せずSAML 認証して intra-mart Accel Platform にログインする際に使用します。詳細は「 [一般ユーザログイン画面を経由せず](index.html#not-through-user-login)SAML 認証してログインする方法」 を参照してください。

# コラム

#### 「**IdP**表示方法」に「動的に判定する」を選択した場合

[「クラス名」の入力が必須です。入力するクラスの詳細は「](http://www.intra-mart.jp/document/library/iap/public/im_saml/im_saml_programming_guide/texts/idps/show_saml.html)SAML[認証プログラミングガイド](http://www.intra-mart.jp/document/library/iap/public/im_saml/im_saml_programming_guide/index.html) 」の「 SAML認証のボタン表示方法を 制御する 」を参照してください。

#### コラム ĭ.

バーチャルテナントによる複数テナント の場合、IdP で認証済みのユーザが intra-mart Accel Platform にログインするテナントを [決定するため、「テナント解決方法」の「クラス名」の入力が必須です。入力するクラスの詳細は「](http://www.intra-mart.jp/document/library/iap/public/im_saml/im_saml_programming_guide/index.html)SAML認証プログラミングガイ ド 」の「 SAML認証時のテナントID[の解決方法をカスタマイズする](http://www.intra-mart.jp/document/library/iap/public/im_saml/im_saml_programming_guide/texts/idps/resolved_tenant.html) 」を参照してください。

#### <span id="page-4-2"></span>IdP[更新](#page-4-6)

intra-mart Accel Platform に登録したIdP の情報を更新か削除する場合、システム管理者でログインして「システム管理」→「SAML認証設 定」→「IdP一覧」から「IdP名」のリンクを選択してください。

<span id="page-5-1"></span><span id="page-5-0"></span>SAML[ユーザマッピング](#page-4-7)(管理[\)](#page-5-1) intra-mart Accel Platform — SAML認証セットアップガイド 第7版 2024-04-01

IdP で認証したユーザが intra-mart Accel Platform ではどのユーザでログインするかのマッピングをテナント毎に一括して登録・更新・削除す る場合、テナント管理者でログインして「サイトマップ」→「SAML認証」→「SAMLユーザマッピング(管理)」を選択してください。 「新規作成」ボタンからマッピング情報を1件ずつ登録できます。「インポート」ボタンからはCSV ファイルでマッピング情報を一括登録できま す。また、「エクスポート」ボタンから登録済みのマッピング情報をCSV ファイルでダウンロードできます。

コラム 「インポートモード」に「全件削除してインポート」を選択した場合 対象のIdP のマッピング情報を全て削除後、CSV ファイルのマッピング情報を登録します。 「インポートモード」に「更新モードでインポート」を選択した場合 CSV ファイル内のIdP ユーザと iAP ユーザのマッピング情報を削除後、CSV ファイルのマッピング情報を登録します。

#### <span id="page-5-2"></span>SAML[ユーザマッピング](#page-4-8)CSV フォーマッ[ト](#page-5-2)

インポートするCSV のフォーマットは1列目にはIdP のユーザコード、2列目には intra-mart Accel Platform のユーザコードを指定します。 ユーザコードにダブルコーテーションまたはカンマが含まれていればエスケープします。以下はCSV ファイルの例です。

aoyagi@domainname,aoyagi ikuta@domainname,ikuta hayashi@domainname,hayashi katayama@domainname,katayama maruyama@domainname,maruyama "sekine""domainname",sekine "ueda,domainname",ueda

#### <span id="page-5-3"></span>SAML[ユーザマッピング](#page-4-9)

ログインしている intra-mart Accel Platform ユーザとIdP ユーザをマッピングする場合、「サイトマップ」→「SAML認証」→「SAMLマッピン グ」を選択してください。「新規作成」ボタンからマッピング情報を登録します。

#### <span id="page-5-4"></span>[一般ユーザログイン](#page-4-10)

登録したIdP の「状態」と「シングルサインオン」が「有効」であり、「IdP表示方法」の表示条件を満たすと一般ユーザログイン画面にSAML 認 証でログインするボタンが表示されます。

ボタンを押下した先のIdP ログイン画面でログインすると intra-mart Accel Platform のログイン後のページへ遷移します。

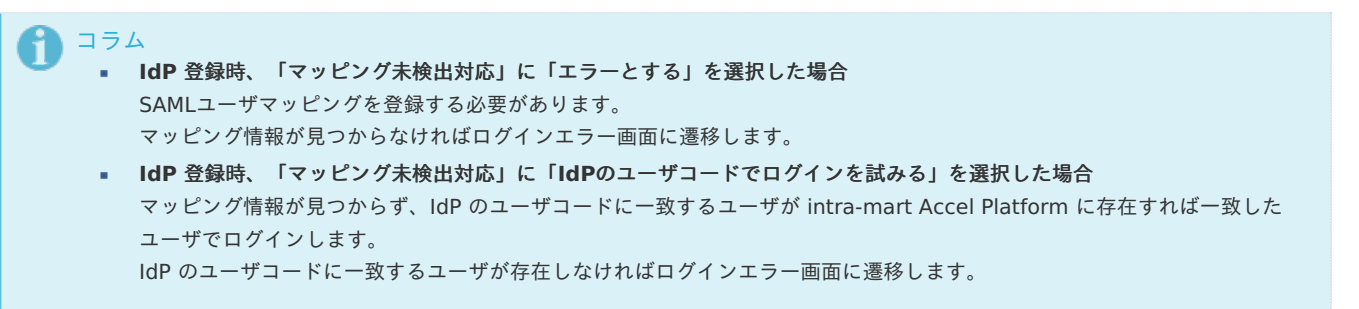

## <span id="page-5-5"></span>ログアウト([認証元からもログアウト](#page-4-11)[\)](#page-5-5)

登録したIdP の「シングルログアウト」が「有効」であり、SAML認証で intra-mart Accel Platform にログインした場合 通常の「ログアウト」と「ログアウト(認証元からもログアウト)」の二種類のログアウト方法を選ぶことが可能です。

- 通常のログアウト intra-mart Accel Platform からのみログアウトします。 一般ユーザログイン画面のSAML 認証でログインするボタンを押下するとIdP でユーザコードを入力することなく intra-mart Accel Platform にログインします。
- ログアウト**(**認証元からもログアウト**)** intra-mart Accel Platform とIdP 両方からログアウトします。 一般ユーザログイン画面のSAML 認証でログインするボタンを押下すると再びIdP でユーザコードの入力を求められます。

<span id="page-6-0"></span>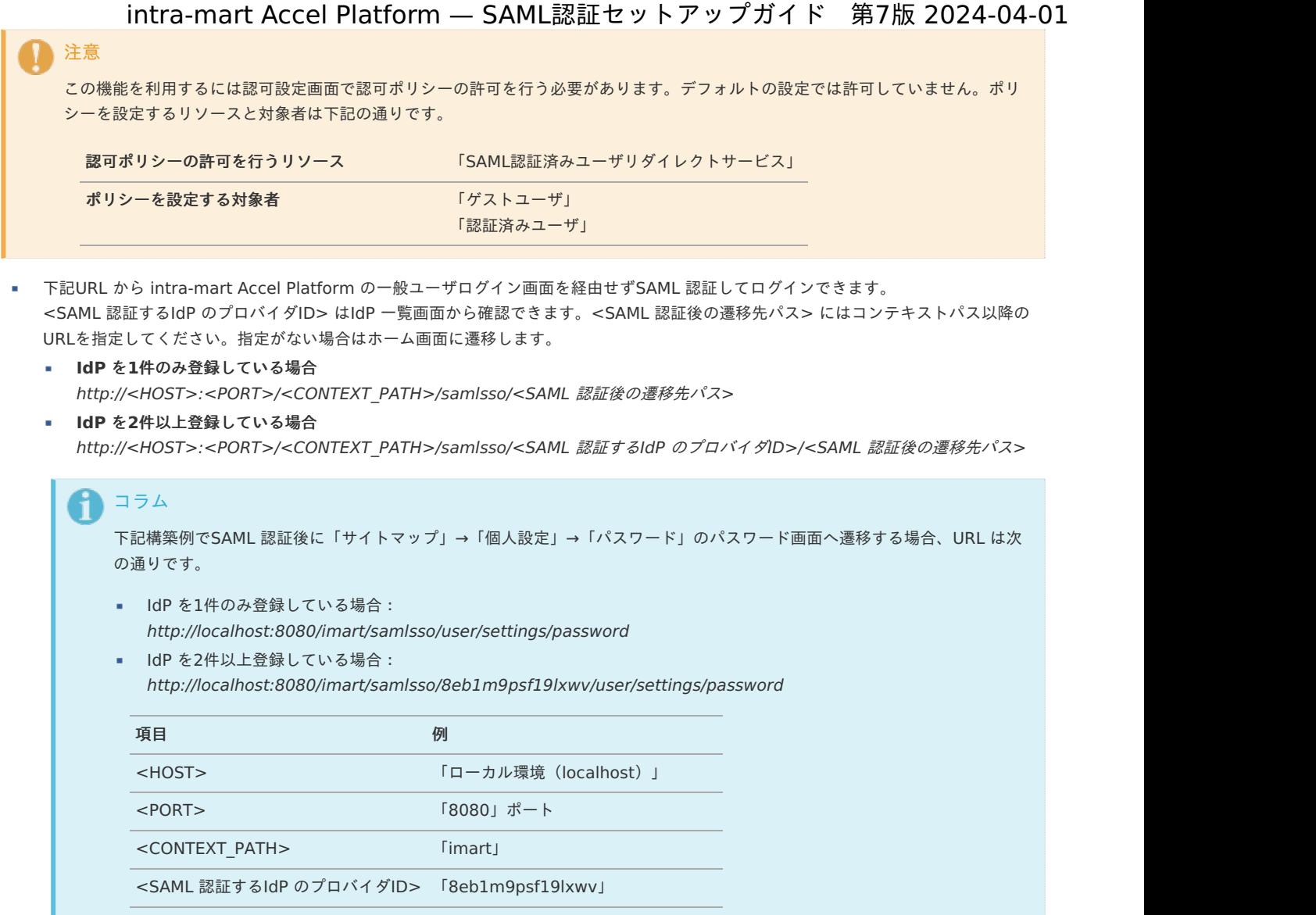

# 注意事[項](#page-1-0)

項目

ここでは、SAML 認証設定時の注意事項について解説します。

```
エンティティID
バインディングURL
ベースURLの変更について
署名
 署名アルゴリズム
 シングルサインオンの署名処理
暗号化
 AES256の使用
へのシングルサインオンを開始する場合
```
■ IdP [からのログアウトリクエストについて](#page-0-0)

# [エンティティ](#page-3-5)I[D](#page-7-0)

IdP はエンティティID と呼ばれる識別子でSP( intra-mart Accel Platform ) を認識します。 エンティティID は ベースURLを使用します。

SPメタデータのエンティティIDは以下の規則に従ってIdP 新規登録または更新時に設定されます。

- 1. BaseUrlProviderが実装されている場合、その実装クラスが返却するベースURL(返却値が null の場合は次の規則)
- 2. 設定ファイル(conf/server-context-config.xml)に定義したベースURL

<span id="page-7-0"></span>3. ベースURLが定義されていない場合は「http://server:port/path」

以下はSPメタデータの抜粋です。 ハイライトされた行の entityID 属性に ベースURLを使用します。

<?xml version="1.0" encoding="UTF-8"?>

**<md:EntityDescriptor** xmlns:md="urn:oasis:names:tc:SAML:2.0:metadata" entityID="https://example.com/imart" xmlns:ds="http://www.w3.org/2000/09/xmldsig#"**>**

. . . . .

**</md:EntityDescriptor>**

# <span id="page-7-1"></span>[バインディング](#page-3-6)UR[L](#page-7-1)

バインディングURL はシングルサインオンやシングルログアウトの時に IdP から SP( intra-mart Accel Platform ) にリダイレクトされるURLで す。

これらのURLに使用されるベースURL は エンティティIDに使用されるベースURLと同じです。

SPメタデータのバインディングURLは IdP 新規登録または更新時に設定されます。

以下はSPメタデータの抜粋です。

ハイライトされた行の Location 属性に ベースURLを使用します。

<?xml version="1.0" encoding="UTF-8"?> **<md:EntityDescriptor** xmlns:md="urn:oasis:names:tc:SAML:2.0:metadata" entityID="https://example.com/imart" xmlns:ds="http://www.w3.org/2000/09/xmldsig#"**> <md:SPSSODescriptor** AuthnRequestsSigned="false" WantAssertionsSigned="false" protocolSupportEnumeration="urn:oasis:names:tc:SAML:2.0:protocol"**> <md:SingleLogoutService** Binding="urn:oasis:names:tc:SAML:2.0:bindings:HTTP-Redirect" Location="https://example.com/imart/saml/profile/slo\_response/redirect"**/> <md:SingleLogoutService** Binding="urn:oasis:names:tc:SAML:2.0:bindings:HTTP-POST" Location="https://example.com/imart/saml/profile/slo\_response/post"**/>** . . . . . **<md:AssertionConsumerService** Binding="urn:oasis:names:tc:SAML:2.0:bindings:HTTP-POST" Location="https://example.com/imart/saml/profile/sso\_response/post" index="0"**/> </md:SPSSODescriptor> </md:EntityDescriptor>**

#### ベースURL[の変更について](#page-3-7)

ベースURLを変更した場合、SPメタデータのエンティティID および バインディングURL の変更が必要です。 変更を反映するためには、以下の作業が必要です。

- 1. IdPの更新を行います。 SPメタデータが更新されます。
- 2. SPメタデータをダウンロードします。 SPメタデータのエンティティID および バインディングURLに対して、ベースURLが反映されているか確認してください。
- 3. SPメタデータをIdPへインポートします。

#### [署名](#page-0-0)

#### [署名アルゴリズム](#page-0-0)

証明書情報に登録可能な署名アルゴリズムは以下の通りです。

- RSA à.
- DSA ×

#### [シングルサインオンの署名処理](#page-0-0)

登録するIdP メタデータの「IDPSSODescriptor」要素に「WantAuthnRequestsSigned="true"」の設定がある場合 シングルサインオンのリクエストには署名が必須となるため「署名しない」を選択していても署名処理を行います。

#### <span id="page-8-0"></span>[AES256](#page-4-3)の使[用](#page-8-0)

JDK8 を利用している場合に、標準のままでは AES の鍵の長さが 128bit までしか使用できません。 256bit を使用する場合は JCE(Java Cryptography Extension) を差し替える必要があります。

- 1. 「JCE Unlimited Strength Jurisdiction Policy Files」をダウンロードしてください。
- 2. zip ファイルを解凍してファイル内の「US export\_policy.jar」と「local\_policy.jar」を以下のパスに上書きコピーしてください。
	- <%JAVA\_HOME%>/jre/lib/security

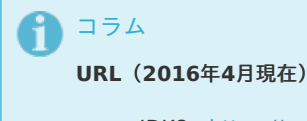

JDK8:<https://www.oracle.com/java/technologies/javase-jce8-downloads.html>

#### <span id="page-8-1"></span>IdP から intra-mart Accel Platform [へのシングルサインオンを開始する場合](#page-4-4)

IdP によっては、IdP から intra-mart Accel Platform にシングルサインオンする機能があります。 この機能を利用する場合、同じエンティティID のIdP を複数登録しないでください。IdP を特定できずに正しく動作しません。

#### IdP [からのログアウトリクエストについて](#page-4-5)

IdP によっては、IdP からSP にログアウトするようにリクエストを送信する機能がありますが intra-mart Accel Platform は対応していません。

ここでは、検証済みのIdP 毎に設定方法および注意点について解説します。

# OpenAM

× ×

OpenAM をIdP としてSAML 認証を行うための設定例を説明します。

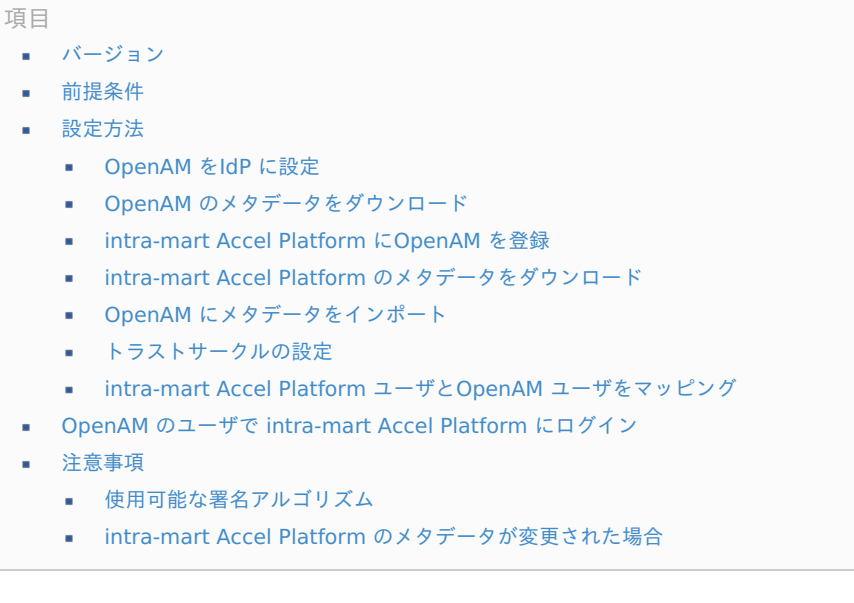

# <span id="page-9-2"></span><span id="page-9-0"></span>[バージョン](#page-0-0)

以下のバージョンを前提として説明します。

- **Tomcat Ver 8.x**
- OpenAM Ver 12.x.x あるいは 13.x.x

### [前提条件](#page-0-0)

- Tomcat にOpenAM のデプロイが完了していること
- OpenAM の初期設定が完了していること

# [設定方法](#page-0-0)

#### <span id="page-9-1"></span>[OpenAM](#page-4-3) をIdP に設[定](#page-9-1)

OpenAM に管理者でログインしてホストアイデンティティプロバイダの作成を行います。

#### アイデンティティープロバイダ新規登録時の設定例

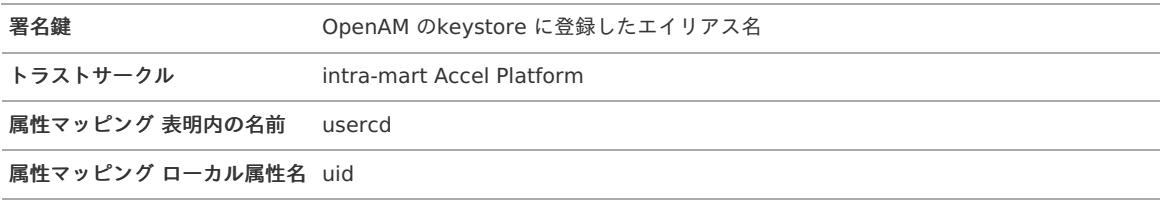

### コラム

- 「属性マッピング ローカル属性名」の「uid」とはOpenAM のユーザコードのことです。
- 署名、暗号化に関する設定はホストアイデンティティプロバイダ登録完了後、「連携」タブのエンティティープロバイダ項目 ×. のリンク先で設定可能です。

OpenAM のメタデータをダウンロードします。以下のURL からメタデータを表示できます。

■ http://<ホスト名>:<ポート番号>/<OpenAM コンテキストパス>/saml2/jsp/exportmetadata.jsp

#### <span id="page-10-0"></span>[intra-mart](#page-4-5) Accel Platform にOpenAM を登[録](#page-10-0)

IdP 新規登録画面からOpenAM を以下の設定で新規登録します。 記載のない項目はIdP の設定に応じて変更してください。

#### **IdP** 新規登録時の設定例

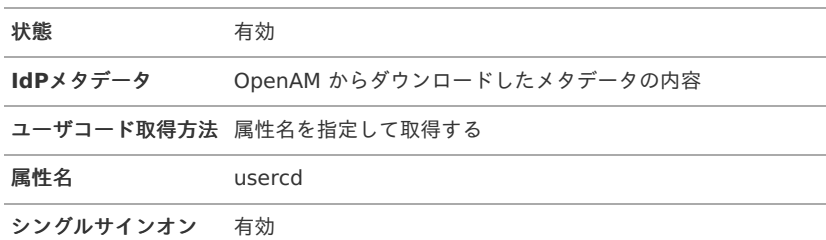

コラム

「属性名」にはOpenAM で登録した「属性マッピング 表明内の名前」の値と同じにしてください。

#### <span id="page-10-1"></span>intra-mart Accel Platform [のメタデータをダウンロード](#page-4-6)

IdP新規登録後、IdP 一覧画面からメタデータをダウンロードします。

#### OpenAM [にメタデータをインポート](#page-4-7)

OpenAM の管理者でログインして intra-mart Accel Platform からダウンロードしたメタデータをインポートします。

メタデータのインポート 「連携」タブにあるエンティティープロバイダ項目の「エンティティーのインポート」からインポート可能です。

#### [トラストサークルの設定](#page-4-8)

OpenAM の管理者でログインして intra-mart Accel Platform をOpenAM と同じトラストサークルに設定してください。

à. トラストサークルの設定 「連携」タブに登録されているトラストサークルのリンク先で設定可能です。

#### intra-mart Accel Platform ユーザとOpenAM [ユーザをマッピング](#page-4-9)

テナント管理者でログインしてSAMLユーザマッピング(管理)画面から intra-mart Accel Platform のユーザコードとOpenAM のユーザコードを マッピングしてください。

#### <span id="page-10-2"></span>OpenAM [のユーザで](#page-4-10) intra-mart Accel Platform にログイ[ン](#page-10-2)

上記設定が完了すると intra-mart Accel Platform の一般ユーザログイン画面にOpenAM のログイン画面に遷移するボタンが表示されます。 ボタンを押下してOpenAM のログイン画面でログインすると intra-mart Accel Platform にログインします。

#### [注意事項](#page-4-11)

#### [使用可能な署名アルゴリズム](#page-4-12)

2016年8月現在、intra-mart Accel Platform とOpenAM 間のSAML認証で使用可能な署名アルゴリズムを各鍵長、各バインディングごとに表し た一覧は以下になります。

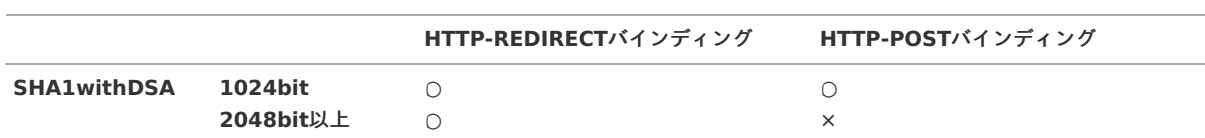

#### **OpenAM Ver 12.x.x**

 $\bigcap$ 

<span id="page-11-0"></span>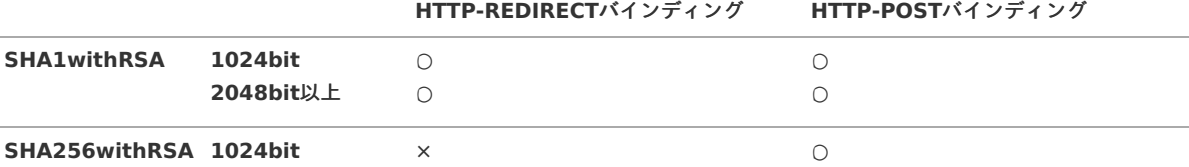

#### **OpenAM Ver 13.x.x**

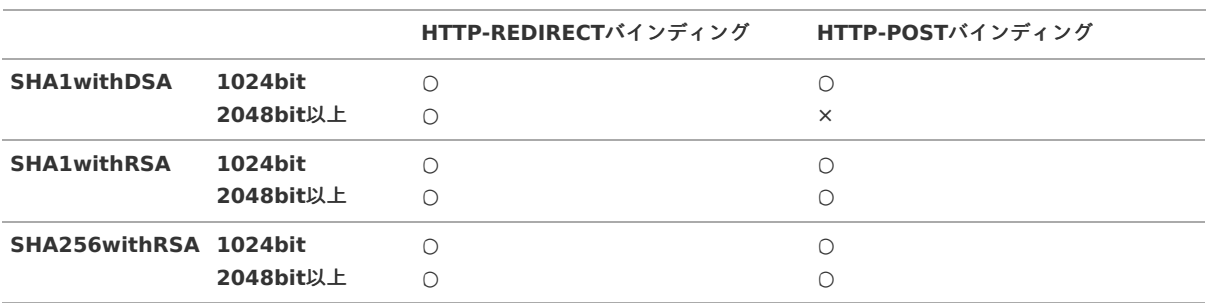

#### intra-mart Accel Platform [のメタデータが変更された場合](#page-9-2)

**2048bit**以上

×

IdPの設定を更新して intra-mart Accel Platform のメタデータに変更があった場合はOpenAM でメタデータのインポートとトラストサークルの 設定を再度実行する必要があります。

# Microsoft Entra I[D](#page-16-0)

Microsoft Entra ID をIdP としてSAML 認証を行うための設定例を説明します。

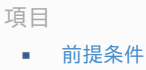

- [設定方法](#page-3-0)
	- Microsoft Entra ID [にアプリケーションを追加](#page-12-0)
	- [登録したアプリケーションにユーザを割り当て](#page-12-1)
	- [登録したアプリケーションのフェデレーション](#page-13-0) メタデータをダウンロード
	- [intra-mart](#page-15-0) Accel Platform に Microsoft Entra ID を登録
	- intra-mart Accel Platform ユーザとMicrosoft Entra ID [ユーザをマッピング](#page-17-0)
	- Microsoft Entra ID [にメタデータをアップロード](#page-19-0)
- Microsoft Entra ID [のユーザで](#page-19-1) intra-mart Accel Platform にログイン
- [注意事項](#page-3-6)  $\alpha$ 
	- Microsoft Entra ID [に送信するリクエストの署名について](#page-19-2)
	- Microsoft Entra ID [の暗号処理について](#page-19-3)
	- [シングルログアウトについて](#page-20-0)

#### コラム የ

「Azure Active Directory (AzureAD)」 の名称は 「Microsoft Entra ID」 に変更されました。 詳細については、Microsoft社のドキュメントを参照してください。 <https://learn.microsoft.com/entra/fundamentals/new-name>

#### [前提条件](#page-0-0)

- intra-mart Accel Platform が SSL/TLS に対応していること(httpsでアクセスできること)
- intra-mart Accel Platform に連携対象のユーザが存在すること
- Microsoft Entra ID のディレクトリ作成が完了していること
- 作成したディレクトリにユーザが存在すること

#### <span id="page-12-0"></span>Microsoft Entra ID [にアプリケーションを追加](#page-4-3)

Microsoft Entra ID の管理画面から intra-mart Accel Platform をアプリケーションとして登録します。

「Microsoft Entra ID」→「エンタープライズ アプリケーション」→「新しいアプリケーション」→「独自のアプリケーションの作成」をクリッ クします。

アプリケーションの名前を入力し、「アプリケーションでどのような操作を行いたいですか?」のラジオボタンは「ギャラリーに見つからないそ の他のアプリケーションを統合します (ギャラリー以外)」を選択して、作成ボタンをクリックします (本書では saml-test と名前を入力)。

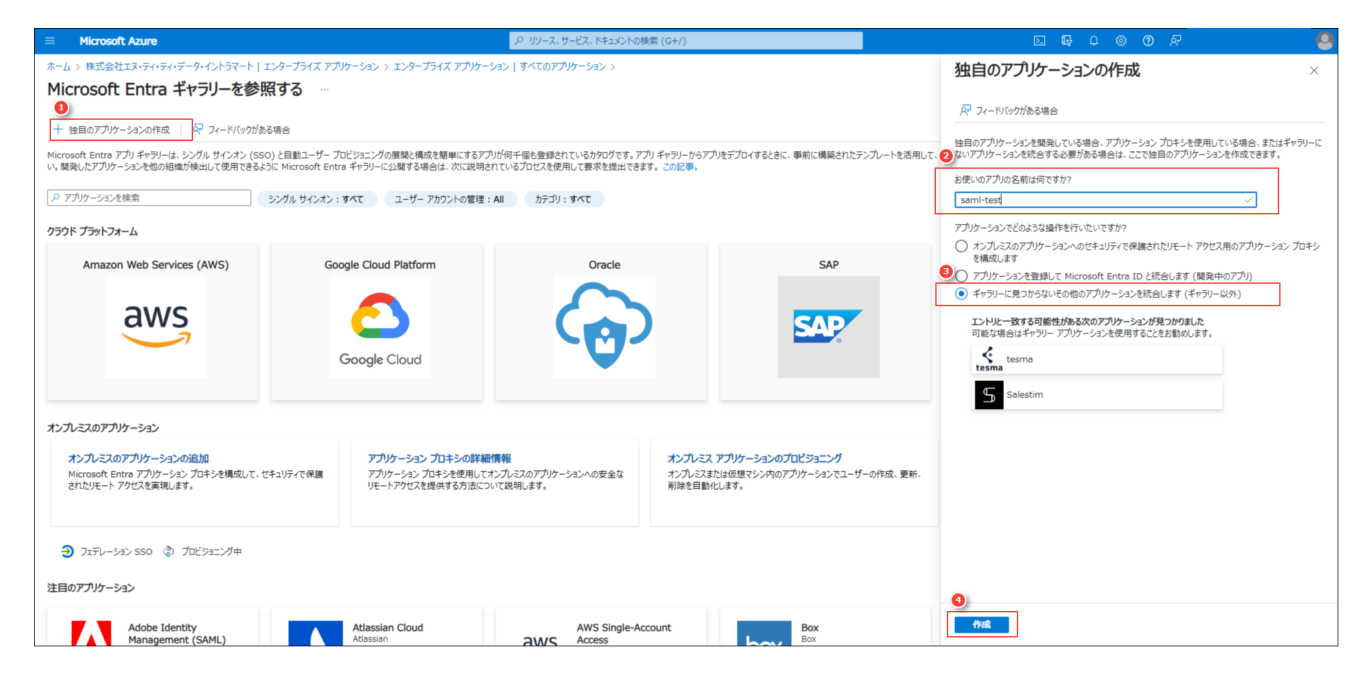

<span id="page-12-1"></span>[登録したアプリケーションにユーザを割り当て](#page-4-4)

登録したアプリケーションの管理メニューから、SAML認証を利用するユーザを追加します。

「Microsoft Entra ID」→「エンタープライズ アプリケーション」→ 登録したアプリケーションを選択 → メニューより「ユーザとグループ」を クリックします。

「ユーザまたはグループの追加」ボタンから追加したいユーザを選択します。

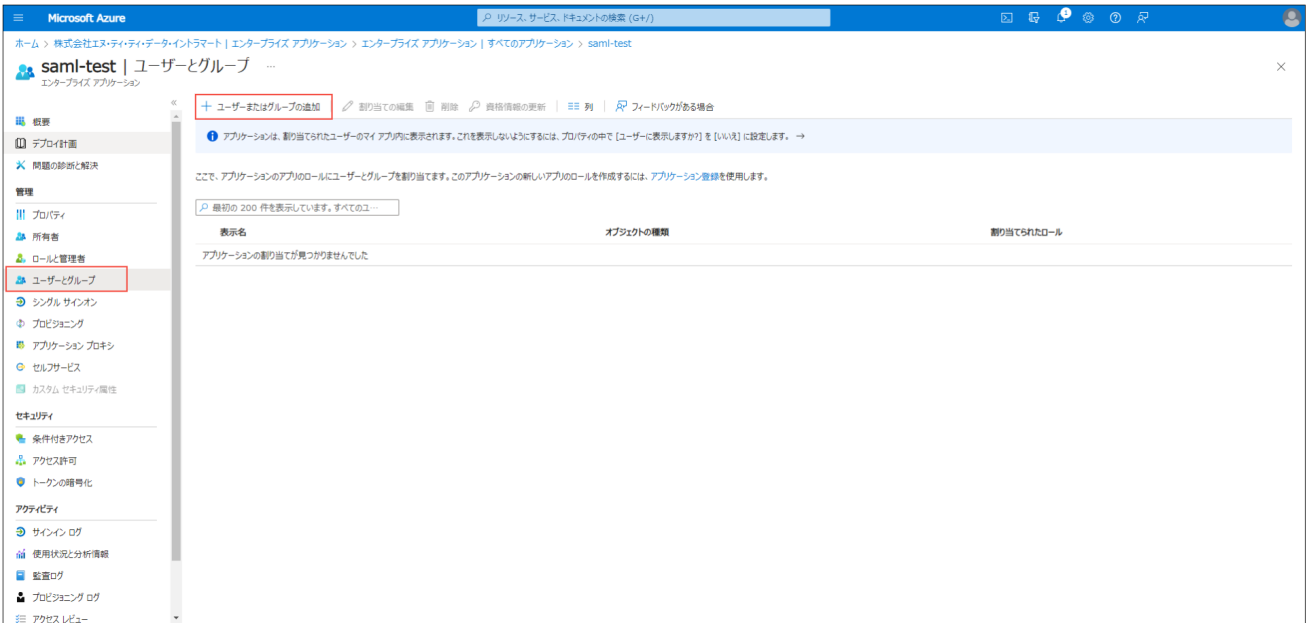

「選択されていません」と表示されている箇所をクリックすると、ユーザの検索フォームが表示されるので、割り当てたいユーザを検索し選択し ます。

選択したユーザがいる状態で右下の「選択」ボタンをクリックします。 左下の「割り当て」ボタンをクリックします。

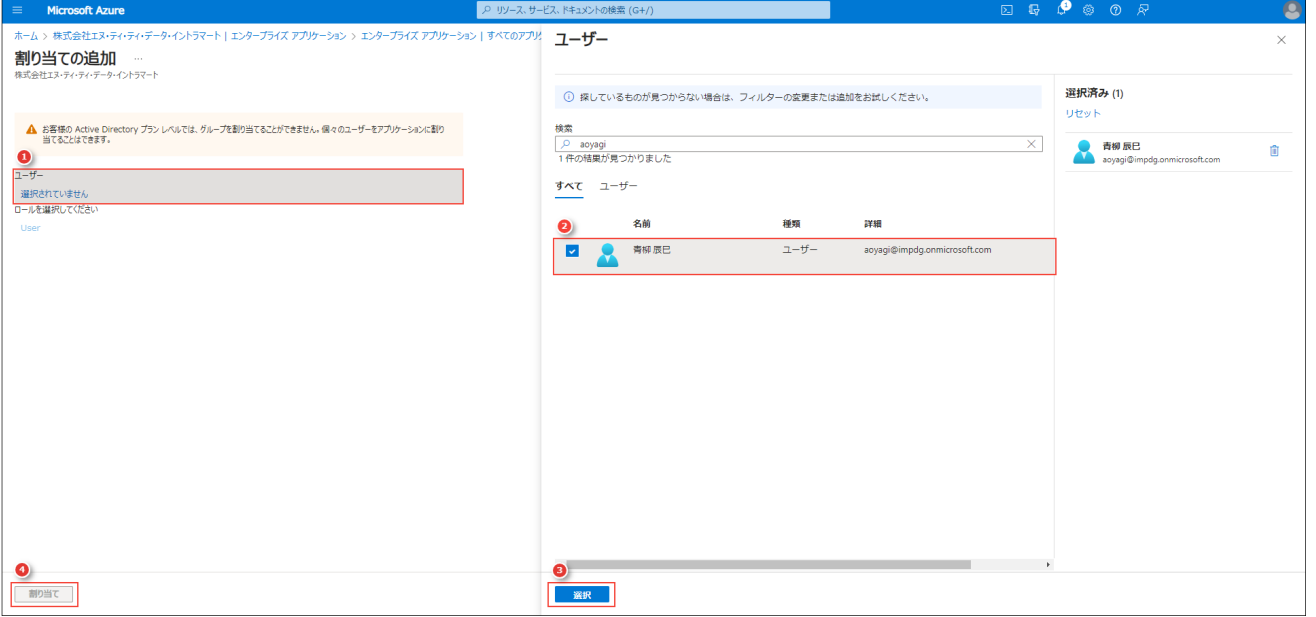

#### <span id="page-13-0"></span>[登録したアプリケーションのフェデレーション](#page-4-5) メタデータをダウンロード

登録したアプリケーションの管理メニューより「シングル サインオン」を選択します。シングル サインオン方式は SAML を選択します。 「基本的な SAML 構成」の編集ボタンをクリックします。入力項目「識別子 (エンティティ ID)」と「応答 URL (Assertion Consumer Service URL)」に仮の値を入力して、保存ボタンをクリックします(本書ではどちらも https://saml-test と入力)。

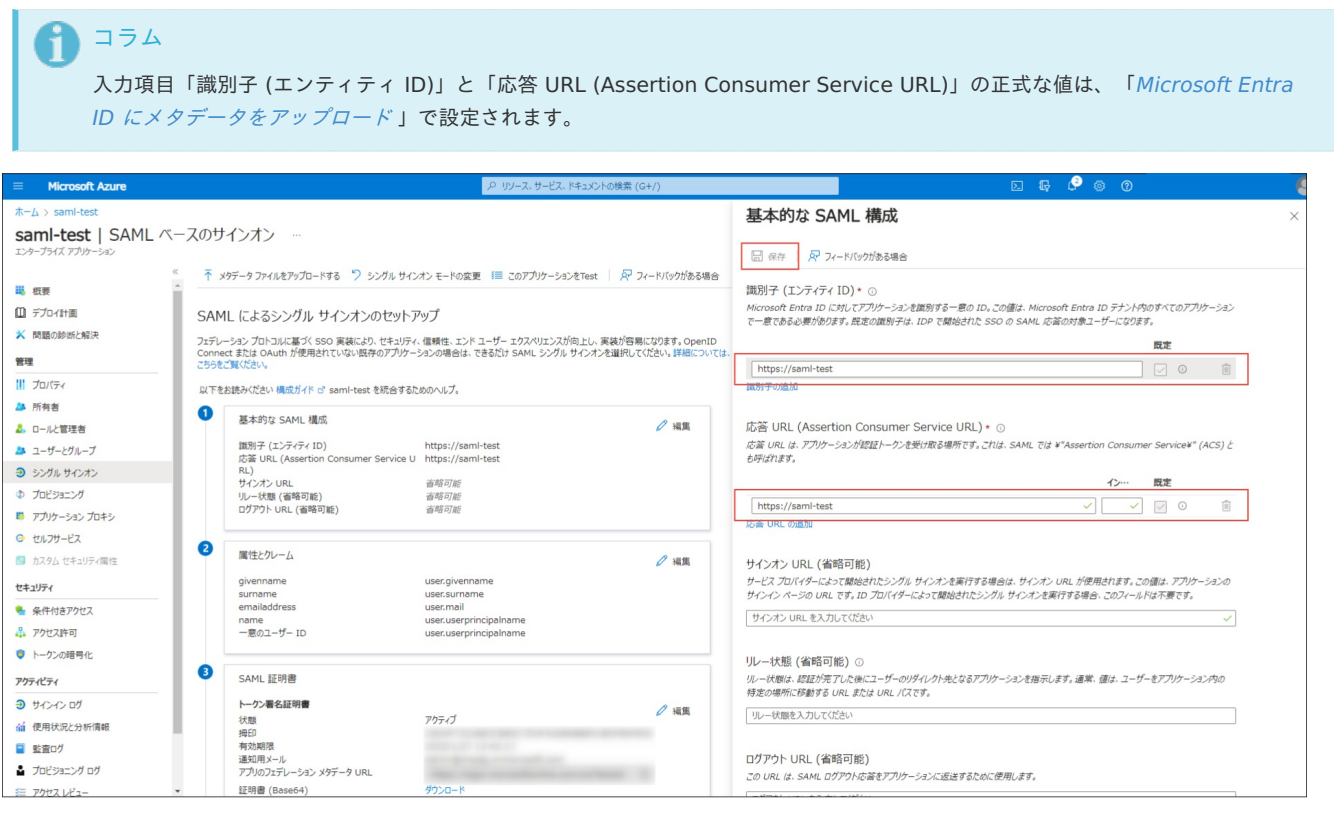

「SAML 署名証明書」の項目「フェデレーション メタデータ XML」をダウンロードします。

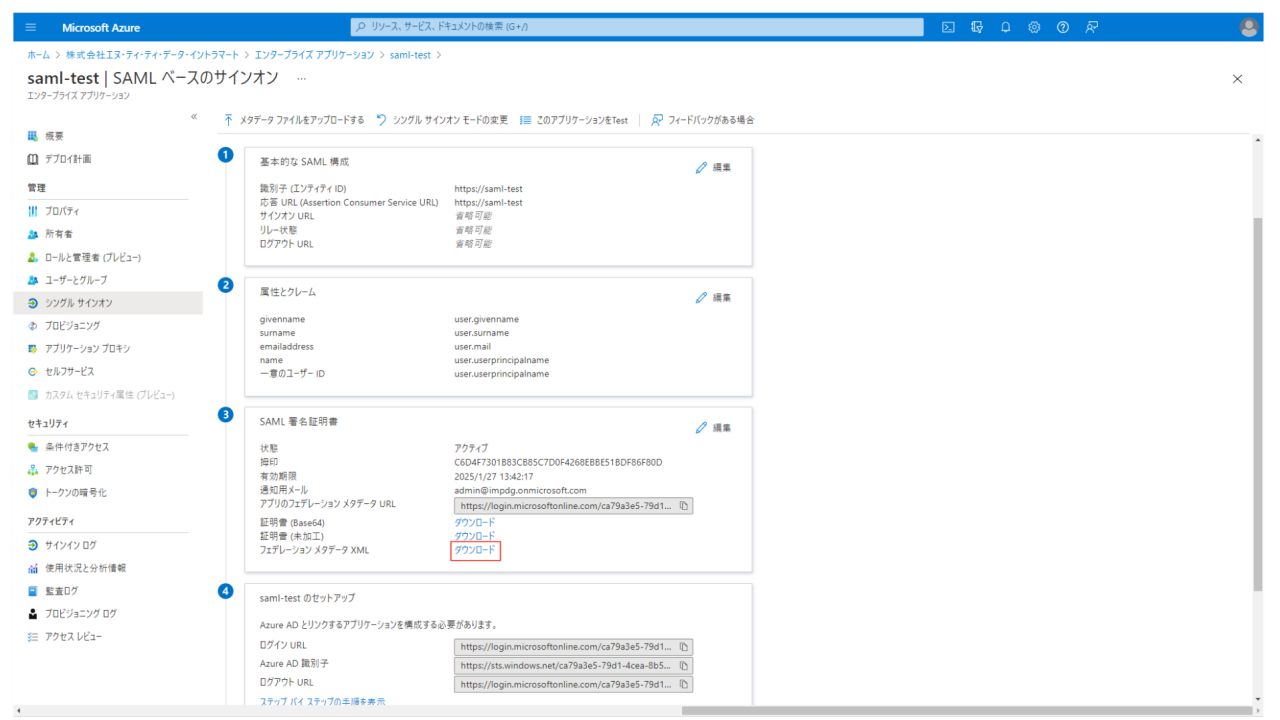

#### [intra-mart](#page-4-6) Accel Platform に Microsoft Entra ID を登[録](#page-15-0)

intra-mart Accel Platform にてシステム管理者でログインし、「システム管理」→「SAML認証設定」→「IdP一覧」をクリックします。「新規 作成」ボタンをクリックし、新規登録画面に遷移します。

「IdPメタデータ」に「 [登録したアプリケーションのフェデレーション](index.html#azuread-download-metadata) メタデータをダウンロード 」でダウンロードしたフェデレーション メタ データ XML の内容を貼り付けます。

その他必要な項目を入力し「新規登録」ボタンをクリックします。

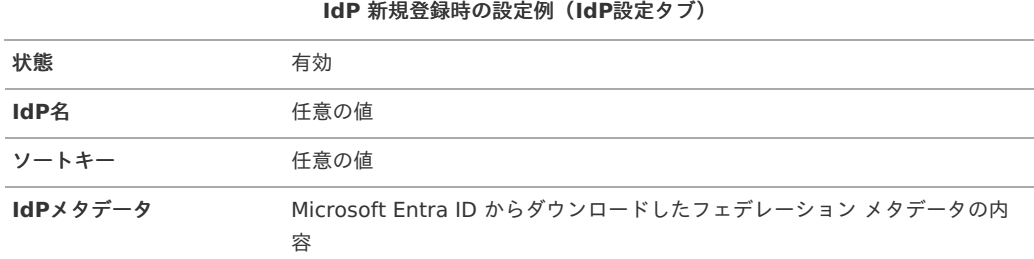

<span id="page-15-0"></span>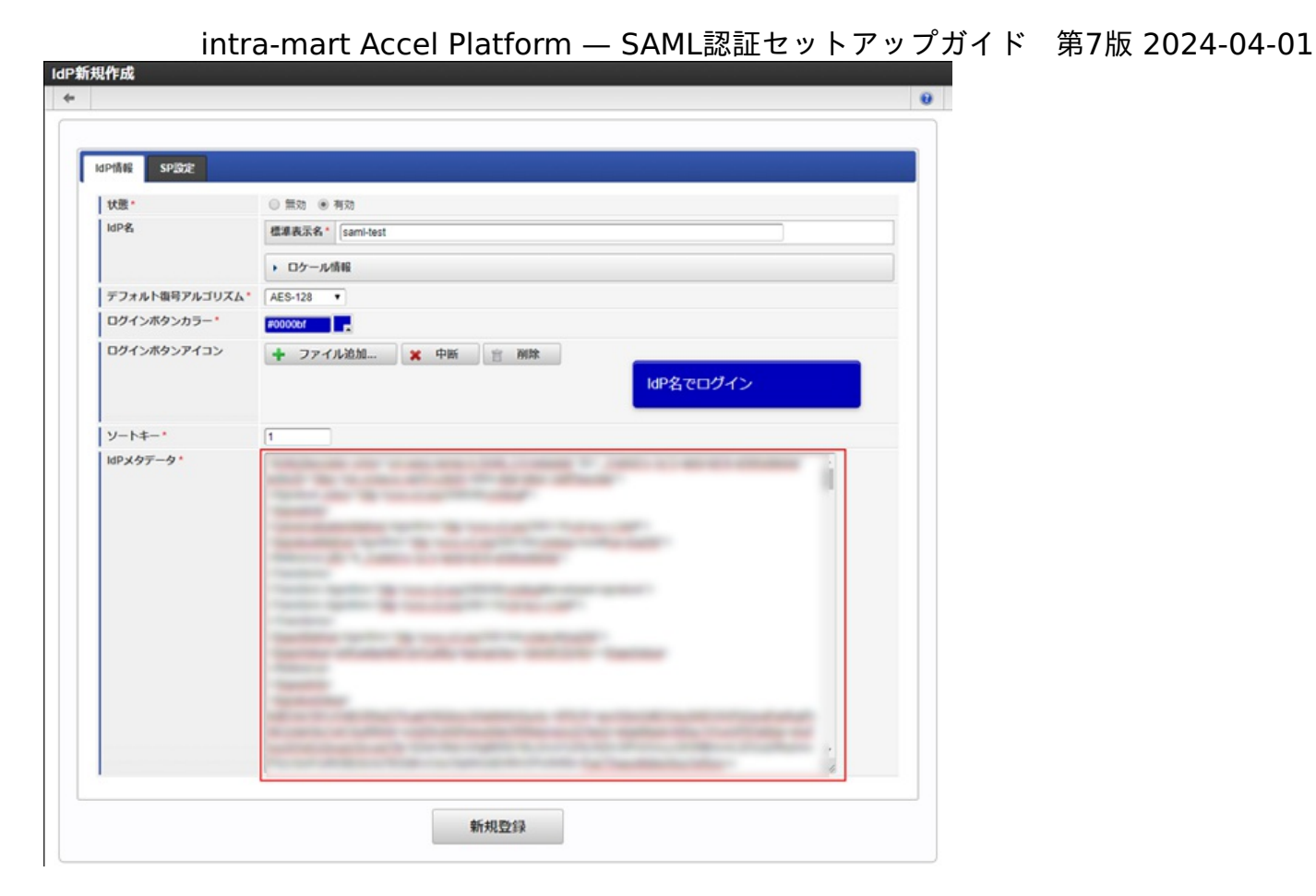

#### **IdP** 新規登録時の設定例(**SP**設定タブ)

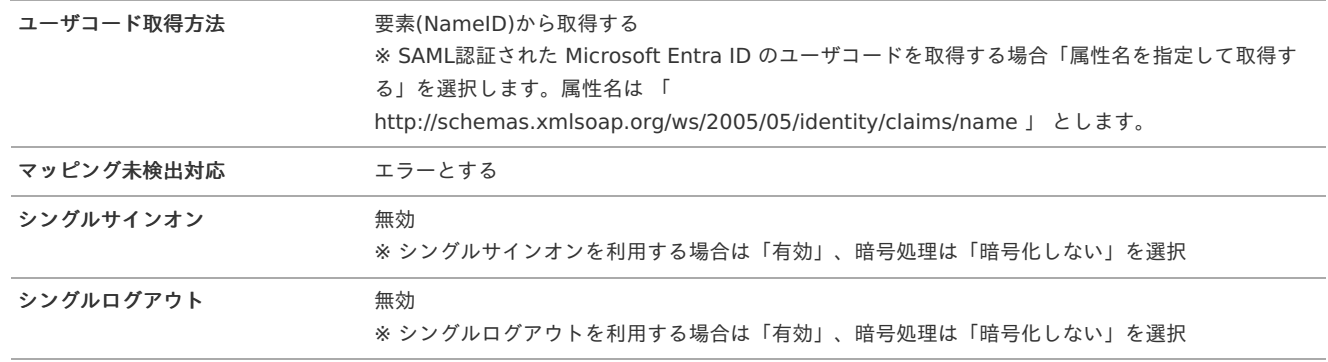

ユーザコード取得方法を「要素(NameID)から取得する」に指定し、マッピング未検出対応のラジオボタンを「エラーとする」を設定してくださ い。

SAML認証された Microsoft Entra ID のユーザコードとログインさせたい intra-mart Accel Platform ユーザをマッピングする場合は、 『intramart Accel Platform ユーザとMicrosoft Entra ID ユーザをマッピング」のノートを参照してください。

<span id="page-16-0"></span>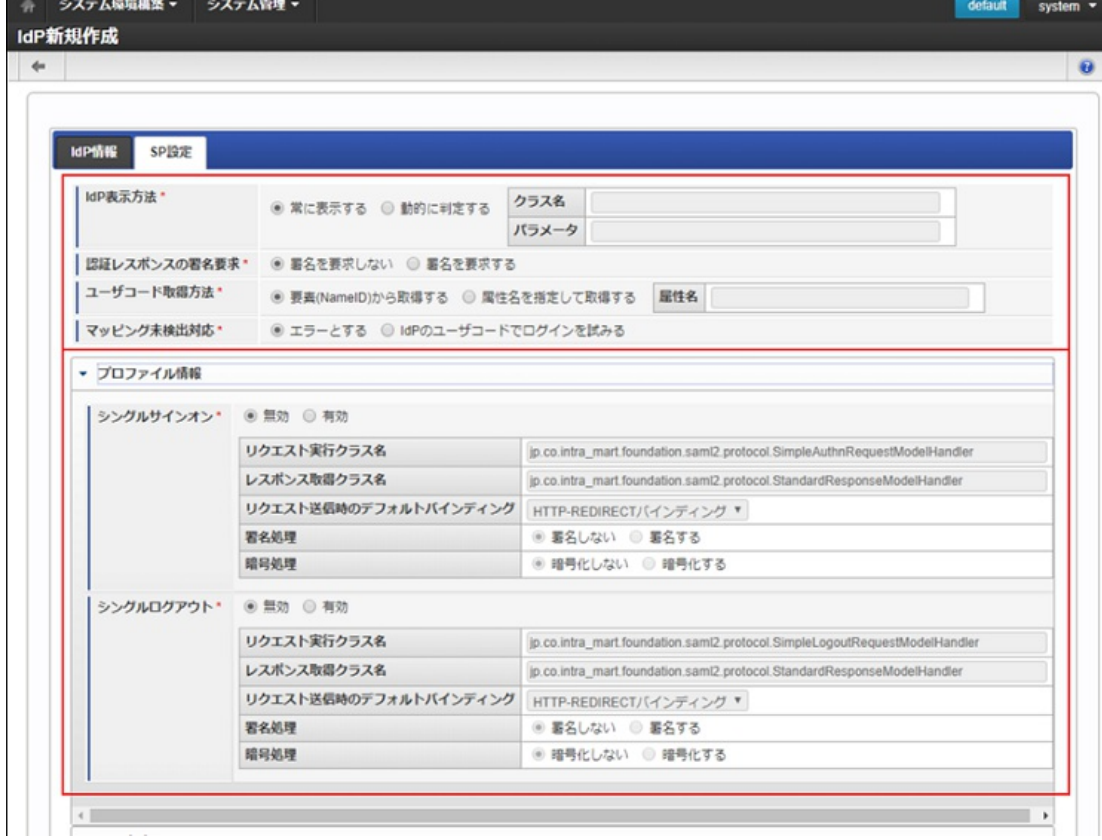

IdPを新規登録すると、「IdP一覧」画面に登録したIdPが表示されます。 「SPメタデータダウンロード」のアイコンをクリックし、SPメタデータをダウンロードしてください。

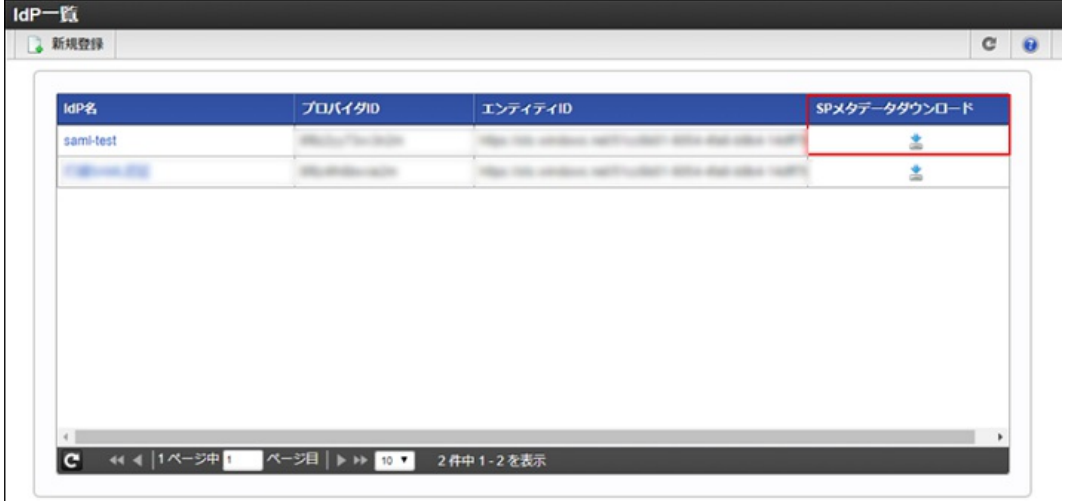

コラム

「[intra-mart](index.html#azuread-add-to-im) Accel Platform に Microsoft Entra ID を登録」の操作方法は、サイトツアー機能を利用して参照できます。

シングルサインオン、シングルログアウトを利用する場合は「SP設定」タブをクリックし、「プロファイル情報」のラジオボタンを 「有効」に設定してください。シングルログアウトの詳細は「 [シングルログアウトについて](index.html#azuread-slo-setting)」を参照してください。 「 Microsoft Entra ID [の暗号処理について](index.html#azuread-encrypt)」に記載の通り、暗号処理は「暗号化しない」を選択してください。

#### intra-mart Accel Platform ユーザとMicrosoft Entra ID [ユーザをマッピング](#page-4-7)

intra-mart Accel Platform にてテナント管理者でログインし、「サイトマップ」→「SAML認証」→「SAMLユーザマッピング(管理)」をク リックします。

「新規作成」ボタンをクリックし、以下のように設定し登録します。

<span id="page-17-0"></span>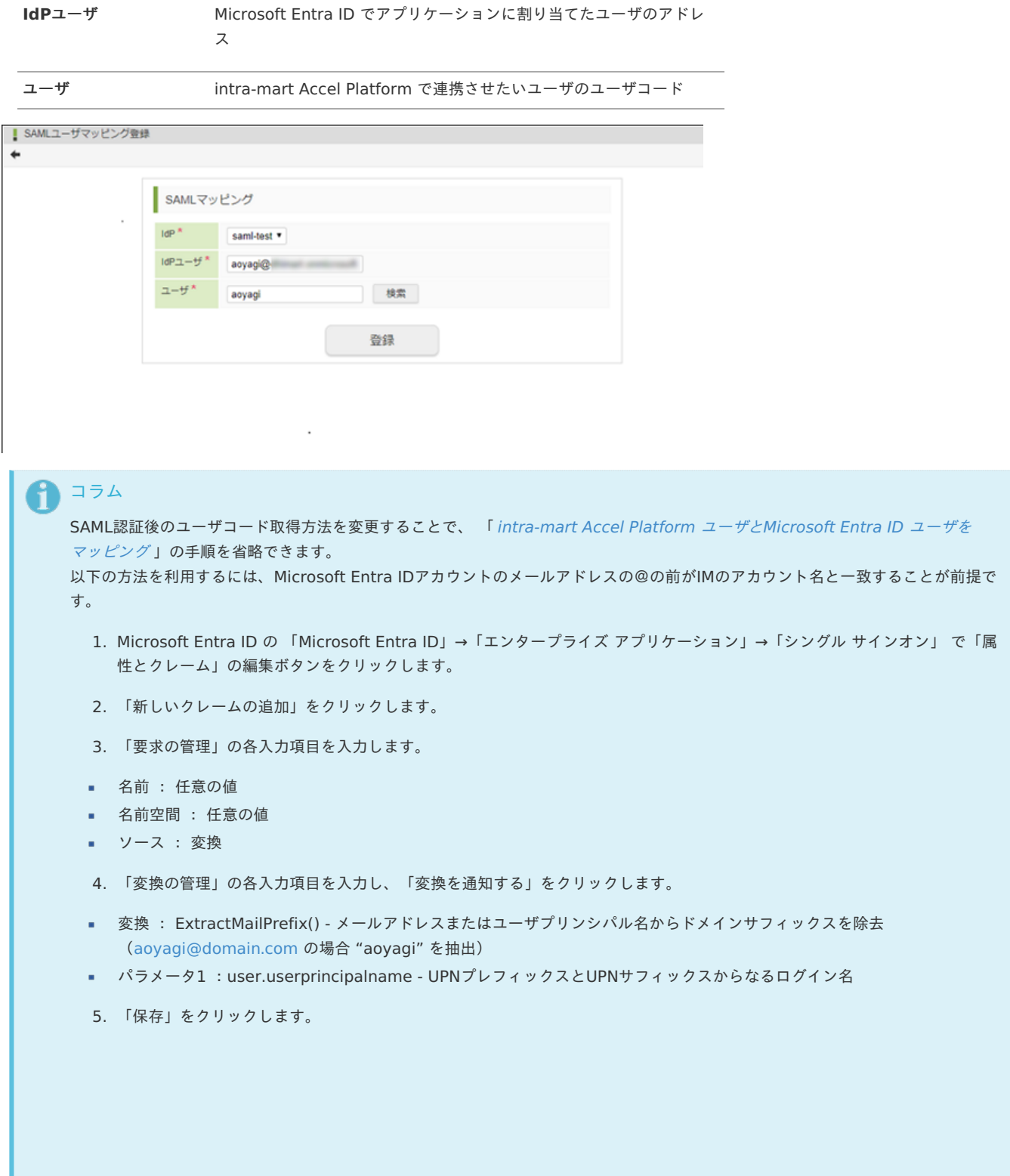

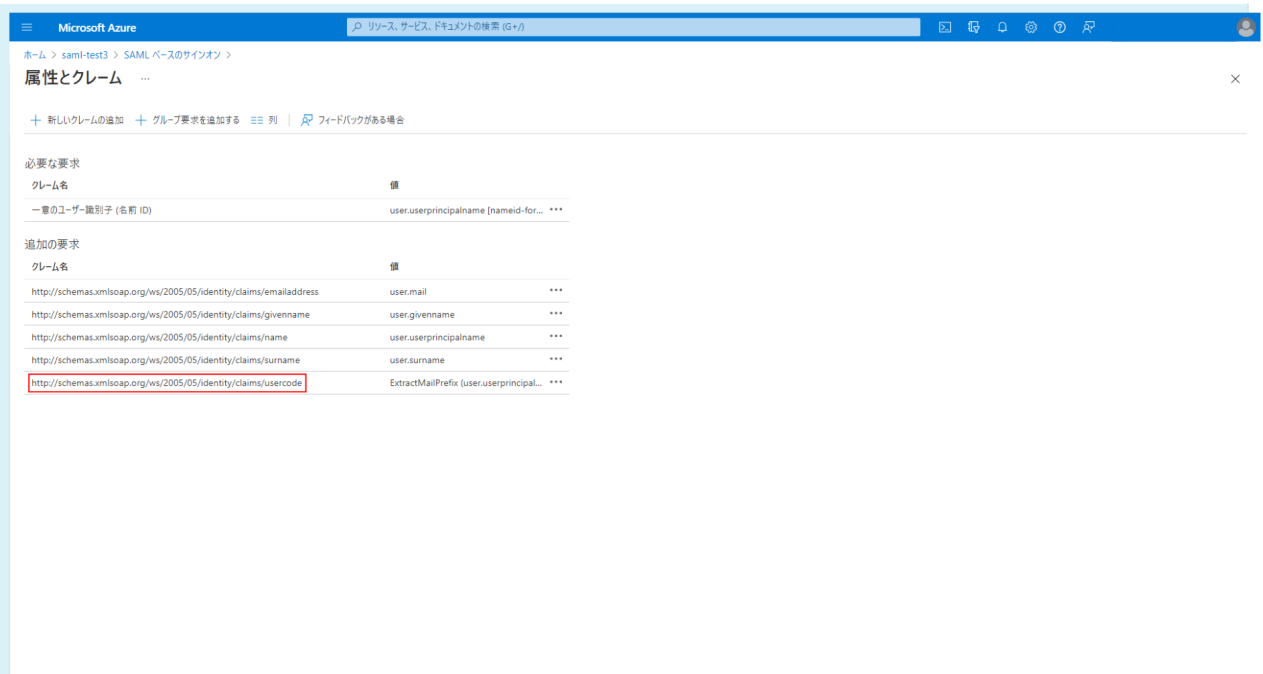

6. 「ユーザ属性とクレーム」に追加したクレームのクレーム名(赤枠部分)をコピーします。

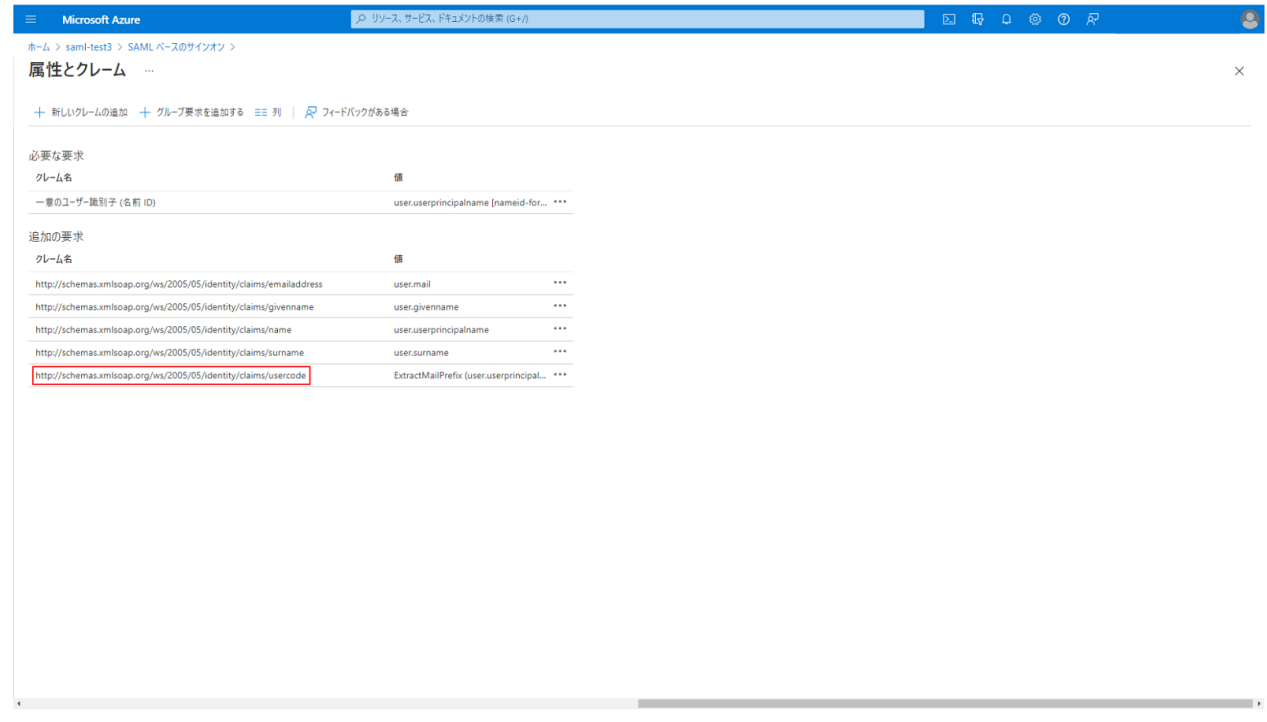

- 7. intra-mart Accel Platform にてシステム管理者でログインし、「システム管理」→「SAML認証設定」→「IdP一覧」をク リックします。
- 8. 「SP設定」タブの「ユーザコード取得方法」のラジオボタンを「属性名を指定して取得する」に設定の上、属性名に 手順4. でコピーしたクレーム名を入力します。
- 9. 「SP設定」タブの「マッピング未検証対応」のラジオボタンを「IdPのユーザコードでログインを試みる」に設定します。

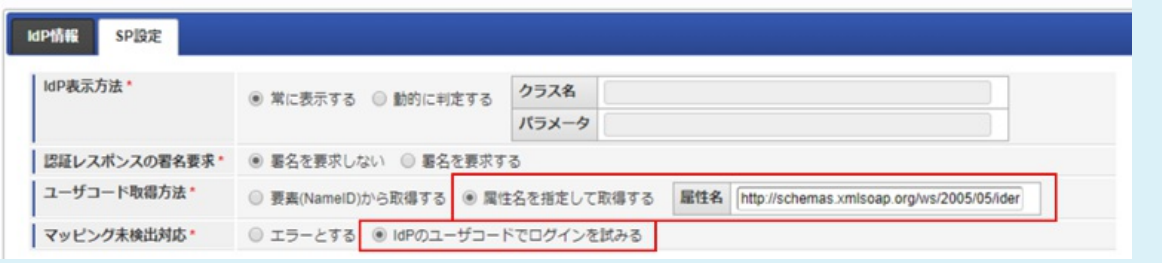

10. 更新ボタンをクリックします。

#### <span id="page-19-0"></span>Microsoft Entra ID [にメタデータをアップロード](#page-4-8)

Microsoft Entra ID の管理画面から「Microsoft Entra ID」→「エンタープライズ アプリケーション」 で 「Microsoft Entra ID にアプリケー ションを追加」 [で設定したアプリケーションを検索します。](index.html#im-add-to-azuread) 登録したアプリケーションの管理メニューより「シングル サインオン」を選択します。

「メタデータ ファイルをアップロードする」を選択し、「 [intra-mart](index.html#azuread-add-to-im) Accel Platform に Microsoft Entra ID を登録」でダウンロードしたメタ データを追加し保存します。

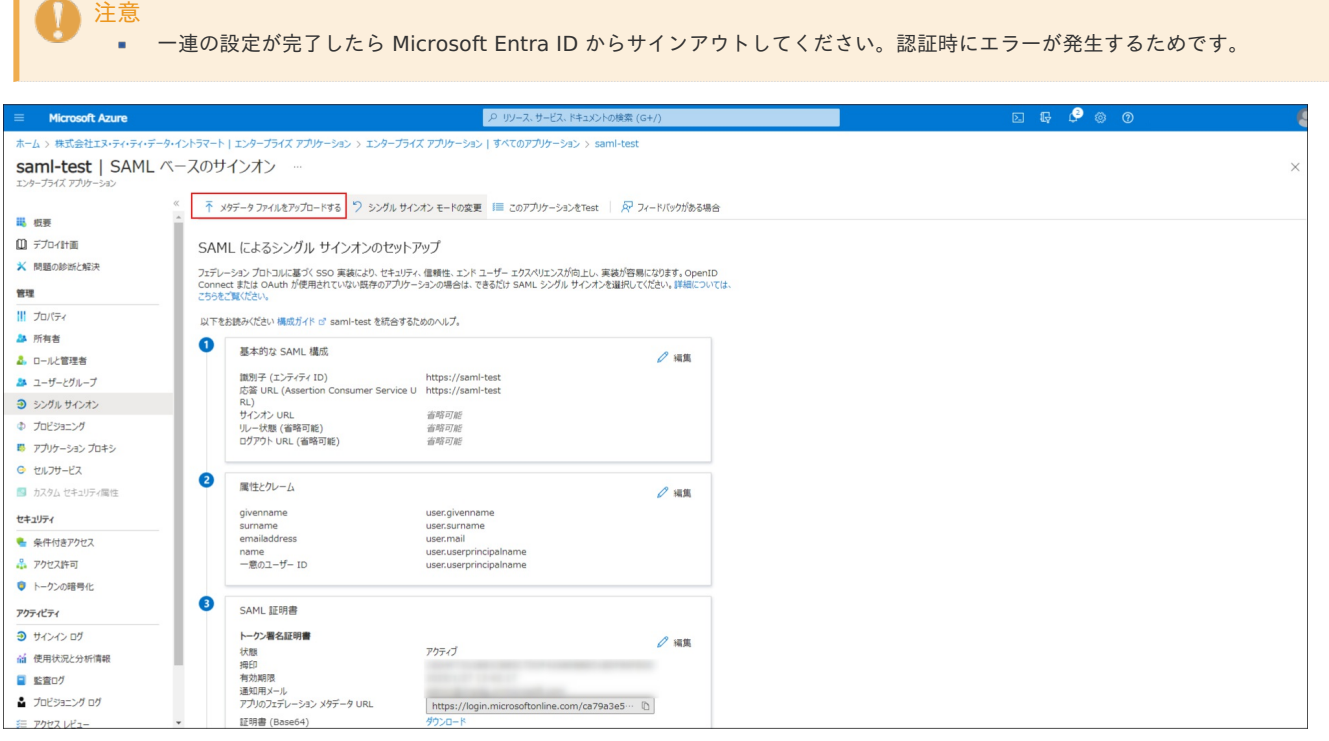

#### <span id="page-19-1"></span>Microsoft Entra ID [のユーザで](#page-4-9) intra-mart Accel Platform にログイン

上記設定が完了すると、 intra-mart Accel Platform の「一般ユーザログイン」画面に SAML 認証を行うボタンが表示されます。 ボタンをクリックすると、Microsoft Entra ID の認証画面に遷移します。アプリケーションに割り当てを行ったユーザの認証情報を入力します。 認証に成功すると intra-mart Accel Platform にログインできます。

#### [注意事項](#page-4-10)

**The Company** 

#### <span id="page-19-2"></span>Microsoft Entra ID [に送信するリクエストの署名について](#page-4-11)

2016年8月現在、 intra-mart Accel Platform からMicrosoft Entra ID に送信するリクエストに署名してもエラーが発生することはありません が、署名チェックは行われずに無視されます。

#### <span id="page-19-3"></span>Microsoft Entra ID [の暗号処理について](#page-4-12)

2016年8月現在、intra-mart Accel Platform とMicrosoft Entra ID 間のSAML認証は暗号化に対応していません。IdP新規作成またはIdP更新時 にプロファイル情報の暗号処理は「暗号化しない」を選択してください。

#### [シングルログアウトについて](#page-9-2)

シングルログアウトを有効にするには以下の手順を行います。

1. intra-mart Accel Platform の 「SAML認証設定」 内の画面 「IdP一覧」 のSP設定タブにて、「プロファイル情報」のラジオボタンを「有 効」に設定します。

<span id="page-20-0"></span>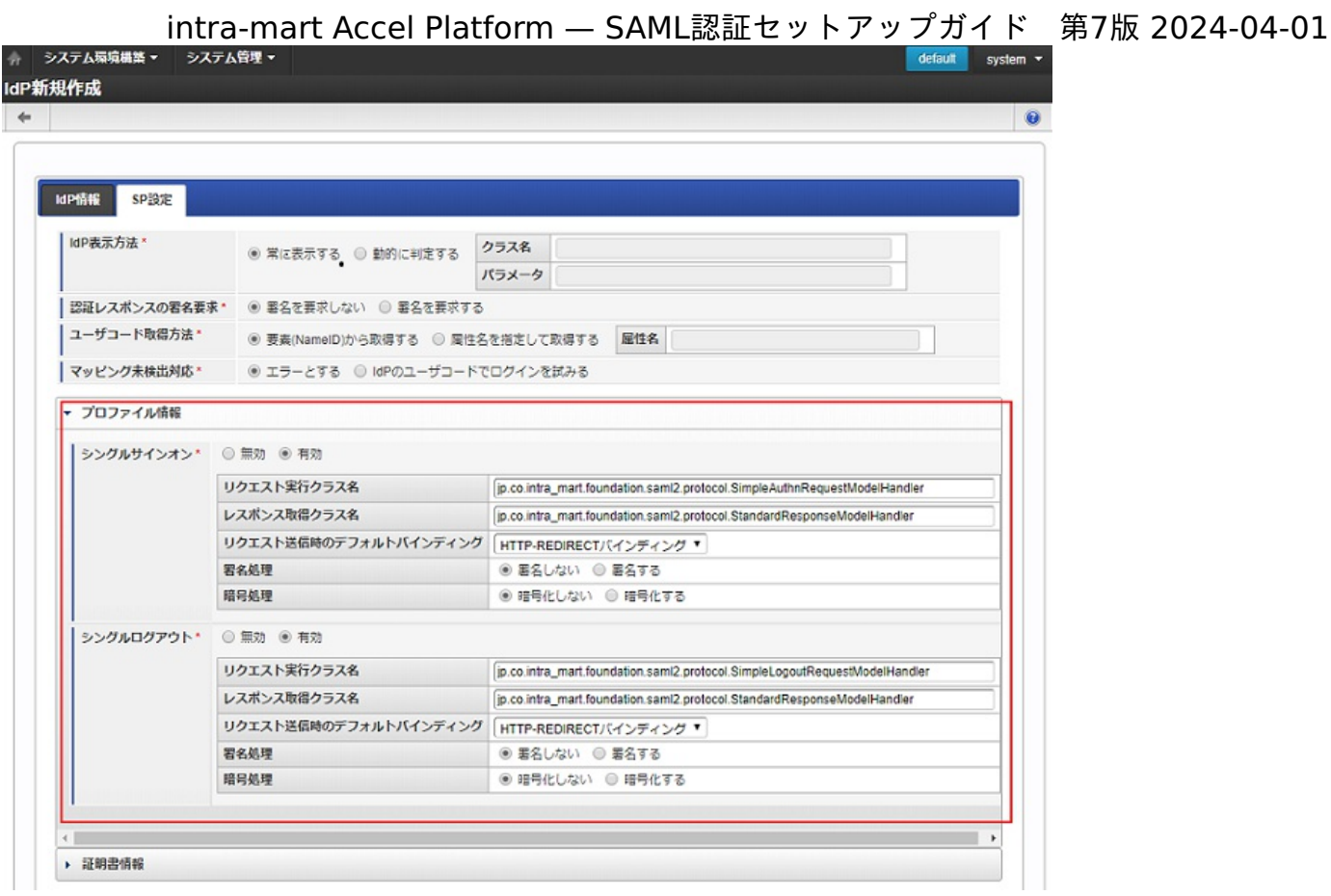

2. 作成したSPメタデータをダウンロードします。

3. Microsoft Entra IDにアクセスし、「Microsoft Entra ID」→「エンタープライズ アプリケーション」→ 登録したアプリケーションを選択 → メニューより「シングルサインオン」をクリックします。

4. 「基本的な SAML 構成」の編集ボタンをクリックします。

5. 入力項目「ログアウト URL」に、ダウンロードしたSPメタデータ内の「Binding="urn:oasis:names:tc:SAML:2.0:bindings:HTTP-Redirect"」属性をもつ「SingleLogoutService」要素の「Location」属性のURL を設定してください。

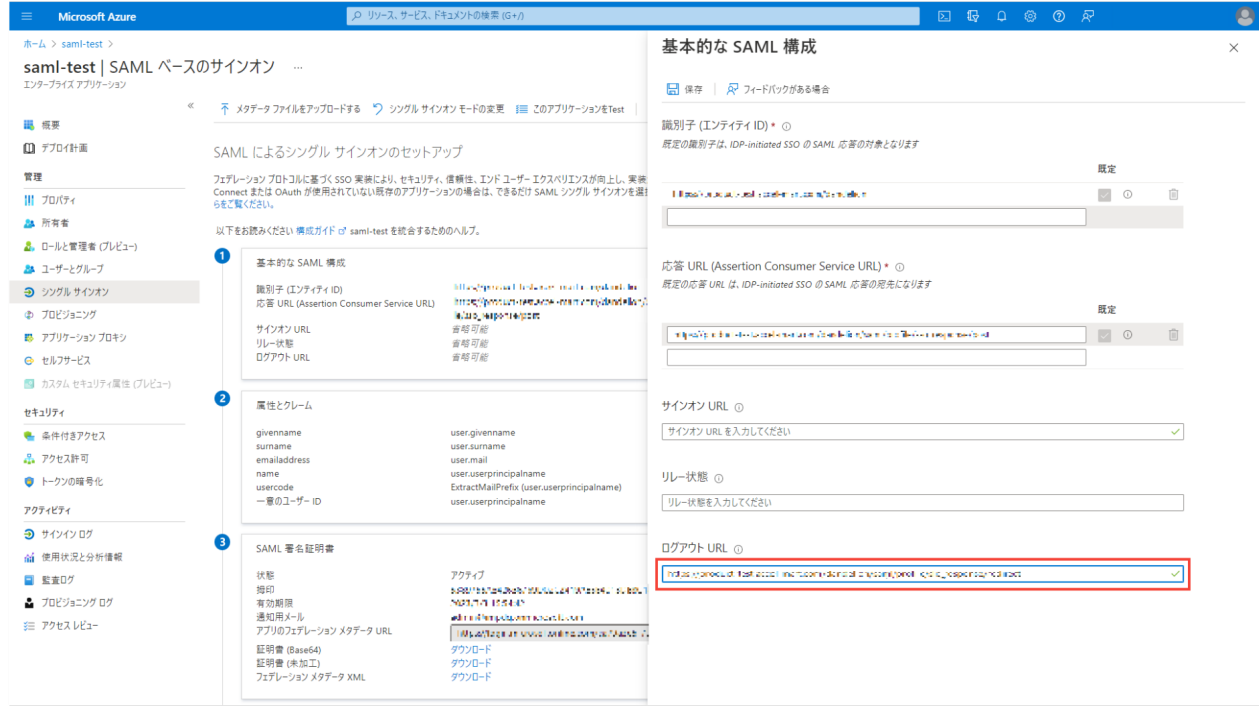

6. 「保存」をクリックします。

Active Directory Federation Services

Active Directory Federation Services をIdP としてSAML 認証を行うための設定例を説明します。

- 項目
	- [バージョン](#page-3-8)
	- [前提条件](#page-3-0)
	- [設定方法](#page-3-1)
		- Active Directory Federation Services [のメタデータをダウンロード](#page-3-2)
		- intra-mart Accel Platform にActive Directory [Federation](#page-21-0) Services を登録
		- intra-mart Accel Platform [のメタデータをダウンロード](#page-10-1)
		- Active Directory Federation Services [にメタデータをインポート](#page-3-3)
		- [要求規則の編集](#page-3-4)
		- intra-mart Accel Platform ユーザとActive Directory Federation Services [ユーザをマッピング](#page-3-5)
	- Active Directory Federation Services [のユーザで](#page-22-0) intra-mart Accel Platform にログイン
	- [注意事項](#page-3-6)
		- [使用可能な署名アルゴリズム](#page-22-1)
		- intra-mart Accel Platform [のメタデータが変更された場合](#page-0-0)
		- [シングルログアウトについて](#page-0-0)

#### <span id="page-21-1"></span>[バージョン](#page-0-0)

以下のバージョンを前提として説明します。

**Windows Server 2012 R2** 

#### [前提条件](#page-0-0)

■ Active Directory Federation Services の初期設定まで完了していること

#### [設定方法](#page-4-3)

#### Active Directory Federation Services [のメタデータをダウンロード](#page-4-4)

Active Directory Federation Services のメタデータをダウンロードします。以下のURL からメタデータを表示できます。

https://<server name>/federationmetadata/2007-06/federationmetadata.xml

### <span id="page-21-0"></span>intra-mart Accel Platform にActive Directory [Federation](#page-4-5) Services を登[録](#page-21-0)

IdP 新規登録画面からActive Directory Federation Services を以下の設定で新規登録します。 記載のない項目はIdP の設定に応じて変更してください。

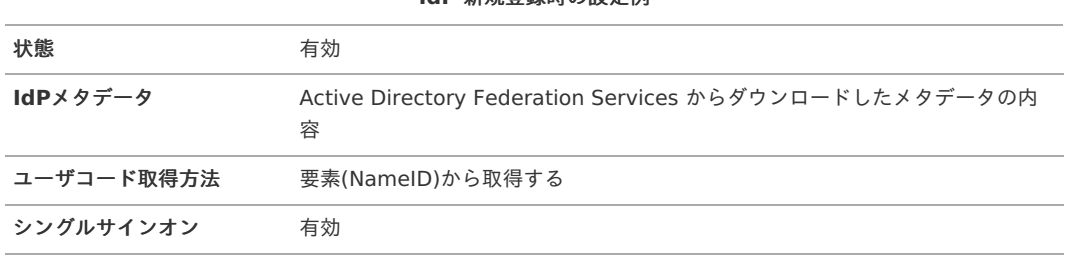

**IdP** 新規登録時の設定例

#### 注意

Active Directory Federation Services に登録する intra-mart Accel Platform のURL はSSL(https)である必要がありま す。

IdP 登録時はシステム管理者にSSL(https)でログインして登録処理を行ってください。

#### intra-mart Accel Platform [のメタデータをダウンロード](#page-4-6)

IdP新規登録後、IdP 一覧画面からメタデータをダウンロードします。

Active Directory Federation Services [にメタデータをインポート](#page-4-7)

AD FS の「信頼関係」→「証明書利用者信頼」→「証明書利用者信頼の追加」から intra-mart Accel Platform のメタデータをインポートしてく ださい。

#### [要求規則の編集](#page-4-8)

メタデータインポート後、規則の追加を行います。

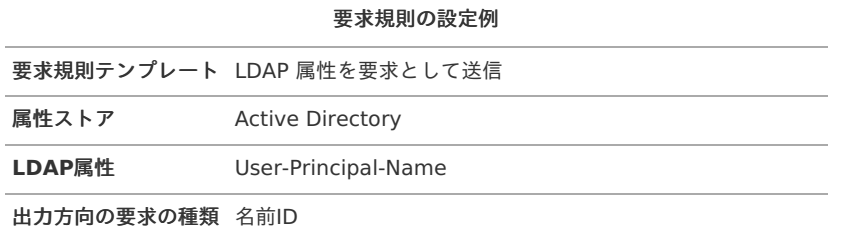

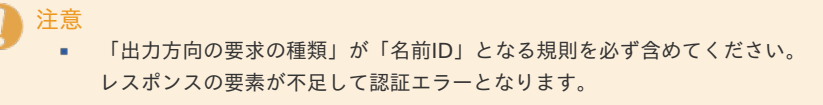

コラム 「User-Principal-Name」は「ユーザ名@ドメイン名」となります。

#### intra-mart Accel Platform ユーザとActive Directory Federation Services [ユーザをマッピング](#page-4-9)

テナント管理者でログインしてSAMLユーザマッピング(管理)画面から intra-mart Accel Platform のユーザコードとActive Directory Federation Services のユーザ名をマッピングしてください。

# <span id="page-22-0"></span>Active Directory Federation Services [のユーザで](#page-4-10) intra-mart Accel Platform にログイ[ン](#page-22-0)

上記設定が完了すると intra-mart Accel Platform の一般ユーザログイン画面にActive Directory Federation Services のログイン画面に遷移 するボタンが表示されます。

ボタンを押下してActive Directory Federation Services のログイン画面でログインすると intra-mart Accel Platform にログインします。

#### [注意事項](#page-4-11)

#### <span id="page-22-1"></span>[使用可能な署名アルゴリズム](#page-4-12)

2016年8月現在、intra-mart Accel Platform とActive Directory Federation Services 間のSAML認証で使用可能な署名アルゴリズムを各鍵 長、各バインディングごとに表した一覧は以下になります。

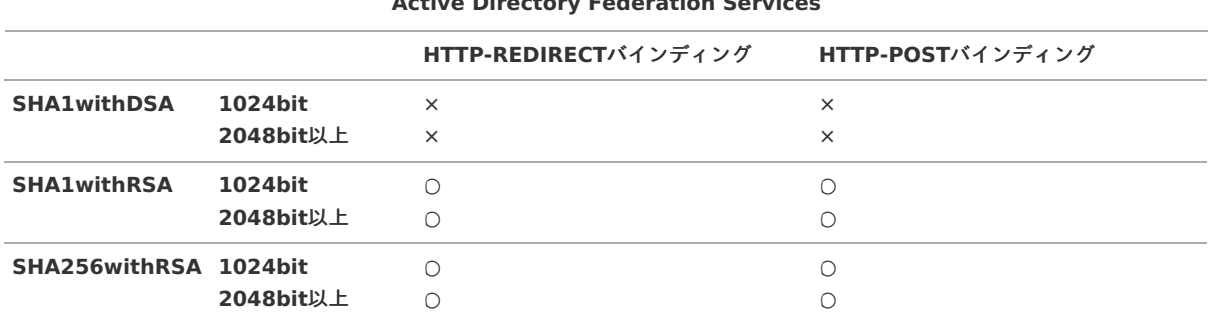

#### **Active Directory Federation Services**

#### intra-mart Accel Platform [のメタデータが変更された場合](#page-9-2)

IdPの設定を更新して intra-mart Accel Platform のメタデータに変更があった場合はActive Directory Federation Services でメタデータのイ ンポートと要求規則の編集を再度実行する必要があります。

#### [シングルログアウトについて](#page-21-1)

Active Directory Federation Services のシングルログアウトは署名が必須となります。

# salesforce.co[m](#page-24-0)

salesforce.com をIdP としてSAML 認証を行うための設定例を説明します。

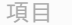

- [前提条件](#page-3-8)
- [設定方法](#page-3-0)
	- salesforce.com [のメタデータをダウンロード](#page-3-1)
	- intra-mart Accel Platform に[salesforce.com](#page-23-0) を登録
	- intra-mart Accel Platform [のメタデータをダウンロード](#page-10-1)
	- [接続アプリケーションの新規作成](#page-3-2)
	- [接続アプリケーションのカスタム属性設定](#page-3-3)
	- [接続アプリケーションのプロファイル設定](#page-3-4)
	- intra-mart Accel Platform ユーザとsalesforce.com [ユーザをマッピング](#page-3-5)
- [salesforce.com](#page-24-1) のユーザで intra-mart Accel Platform にログイン
- [注意事項](#page-3-6)
	- [使用可能な署名アルゴリズム](#page-24-2)
	- intra-mart Accel Platform [のメタデータが変更された場合](#page-0-0)
	- [シングルログアウトについて](#page-0-0)

# [前提条件](#page-0-0)

- salesforce.com のドメイン登録が完了していること
- salesforce.com をIdP として有効化していること i.

#### [設定方法](#page-0-0)

#### salesforce.com [のメタデータをダウンロード](#page-4-3)

salesforce.com のメタデータをダウンロードします。 「管理」→「セキュリティのコントロール」→「ID プロバイダ」からダウンロード可能です。

#### <span id="page-23-0"></span>intra-mart Accel Platform に[salesforce.com](#page-4-4) を登録

IdP 新規登録画面からsalesforce.com を以下の設定で新規登録します。 記載のない項目はIdP の設定に応じて変更してください。

#### **IdP** 新規登録時の設定例

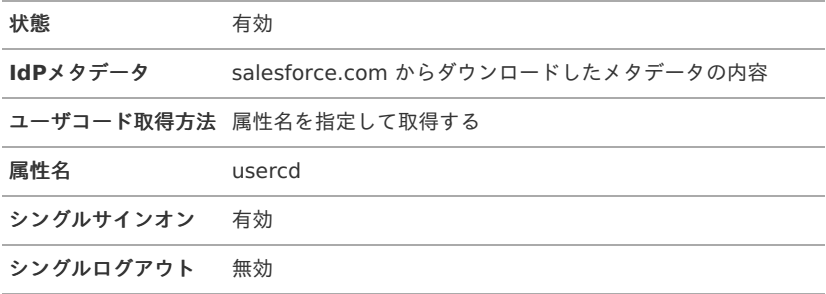

#### intra-mart Accel Platform [のメタデータをダウンロード](#page-4-5)

IdP新規登録後、IdP 一覧画面からメタデータをダウンロードします。

#### [接続アプリケーションの新規作成](#page-4-6)

salesforce.com の接続アプリケーションに intra-mart Accel Platform を登録します。 「ビルド」→「作成」→「アプリケーション」から登録可能です。

「**Web** アプリケーション設定」項目の設定例

<span id="page-24-0"></span>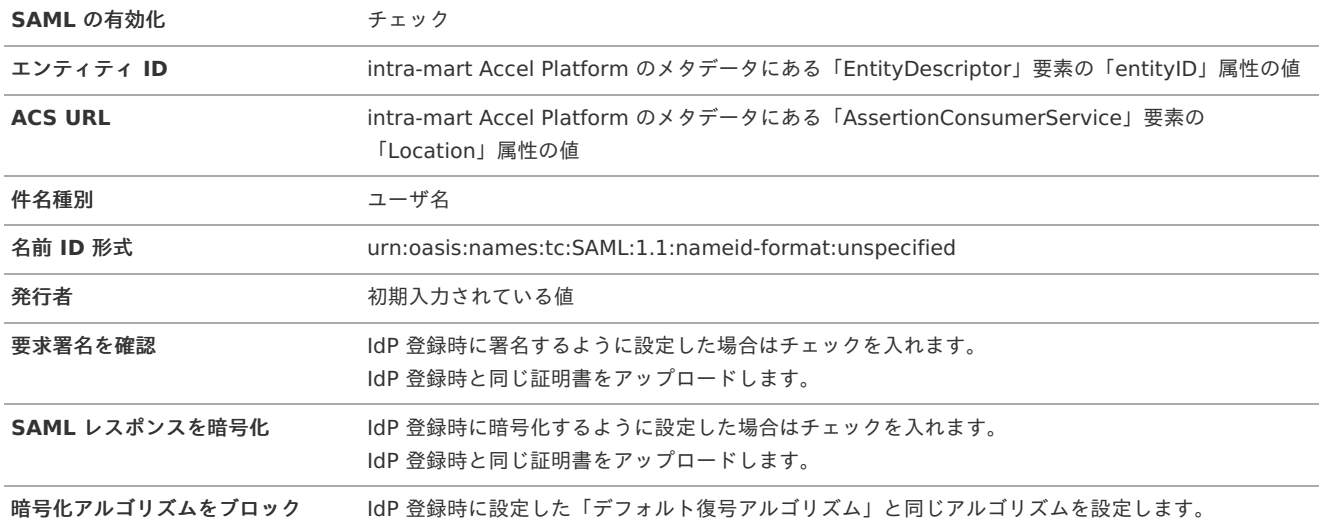

#### [接続アプリケーションのカスタム属性設定](#page-4-7)

登録後、接続アプリケーションの詳細画面からカスタム属性を設定します。

カスタム属性の設定例

属性キー usercd

属性値 \$User.Username

コラム

- 「属性キー」にはIdP 新規登録時の「属性名」の値と同じにしてください。  $\mathbf{a}$  .
- 「属性値」の「\$User.Username」とはsalesforce.com のユーザ名(メールアドレス形式)のことです。  $\alpha$

#### [接続アプリケーションのプロファイル設定](#page-4-8)

登録後、接続アプリケーションの詳細画面からプロファイルを設定します。 アプリケーションへのアクセス権を持つユーザを選択してください。

#### intra-mart Accel Platform ユーザとsalesforce.com [ユーザをマッピング](#page-4-9)

テナント管理者でログインしてSAMLユーザマッピング(管理)画面から intra-mart Accel Platform のユーザコードとsalesforce.com のユーザ 名をマッピングしてください。

#### <span id="page-24-1"></span>[salesforce.com](#page-4-10) のユーザで intra-mart Accel Platform にログイン

上記設定が完了すると intra-mart Accel Platform の一般ユーザログイン画面にsalesforce.com のログイン画面に遷移するボタンが表示されま す。

ボタンを押下してsalesforce.com のログイン画面でログインすると intra-mart Accel Platform にログインします。

#### [注意事項](#page-4-11)

#### <span id="page-24-2"></span>[使用可能な署名アルゴリズム](#page-4-12)

2016年8月現在、intra-mart Accel Platform とsalesforce.com 間のSAML認証で使用可能な署名アルゴリズムを各鍵長、各バインディングご とに表した一覧は以下になります。

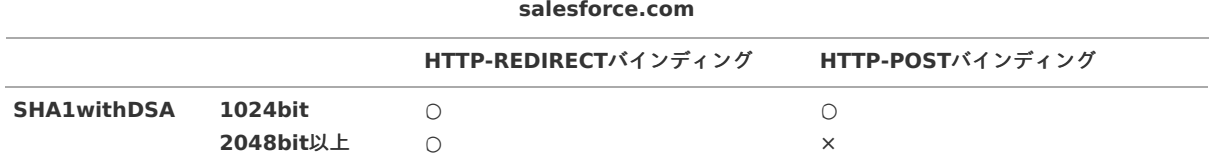

**HTTP-REDIRECT**バインディング **HTTP-POST**バインディング

| <b>SHA1withRSA</b>    | 1024bit<br>2048bit以上 |  |
|-----------------------|----------------------|--|
| SHA256withRSA 1024bit | 2048bit以上            |  |

### intra-mart Accel Platform [のメタデータが変更された場合](#page-9-2)

IdPの設定を更新して intra-mart Accel Platform のメタデータに変更があった場合は接続アプリケーションの設定を更新してください。

#### [シングルログアウトについて](#page-21-1)

salesforce.com はシングルログアウトに対応していません。 IdP登録時にシングルログアウトを有効にしないでください。

# PingFederat[e](#page-26-0)

PingFederate をIdP としてSAML 認証を行うための設定例を説明します。

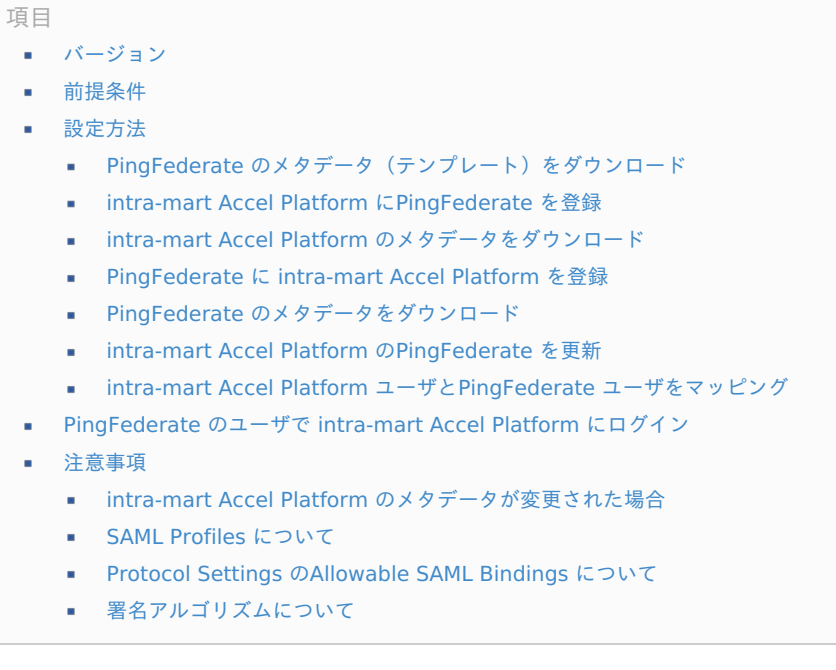

### <span id="page-25-1"></span><span id="page-25-0"></span>[バージョン](#page-0-0)

以下のバージョンを前提として説明します。

**PingFederate Ver 8.x.x** 

#### [前提条件](#page-0-0)

- PingFederate の初期設定が完了していること
- PingFederate が使用する証明書を登録していること  $\bar{a}$ 以下の説明では署名アルゴリズムが「RSA SHA256」の証明書を前提として説明します。
- PingFederate のアダプタを登録していること 以下の説明ではLDAP(Active Directory) 連携するアダプタを前提として説明します。

# [設定方法](#page-4-3)

#### PingFederate [のメタデータ\(テンプレート\)をダウンロード](#page-4-4)

PingFederate の管理者でログインしてPingFederate のメタデータをダウンロードします。 à.

<span id="page-26-0"></span>「Server Configuration」→「Metadata Export」からダウンロード可能です。 intra-mart Accel Platform — SAML認証セットアップガイド 第7版 2024-04-01

注意

この時点でダウンロードしたメタデータは intra-mart Accel Platform で対応できない情報を含んだテンプレートです。 IdP 新規作成およびPingFederate に intra-mart Accel Platform 登録完了後、メタデータを再ダウンロードしてIdP 情 報を更新します。

#### <span id="page-26-1"></span>intra-mart Accel Platform に[PingFederate](#page-4-5) を登[録](#page-26-1)

IdP 新規登録画面からPingFederate を以下の設定で新規登録します。 記載のない項目はIdP の設定に応じて変更してください。

#### **IdP** 新規登録時の設定例

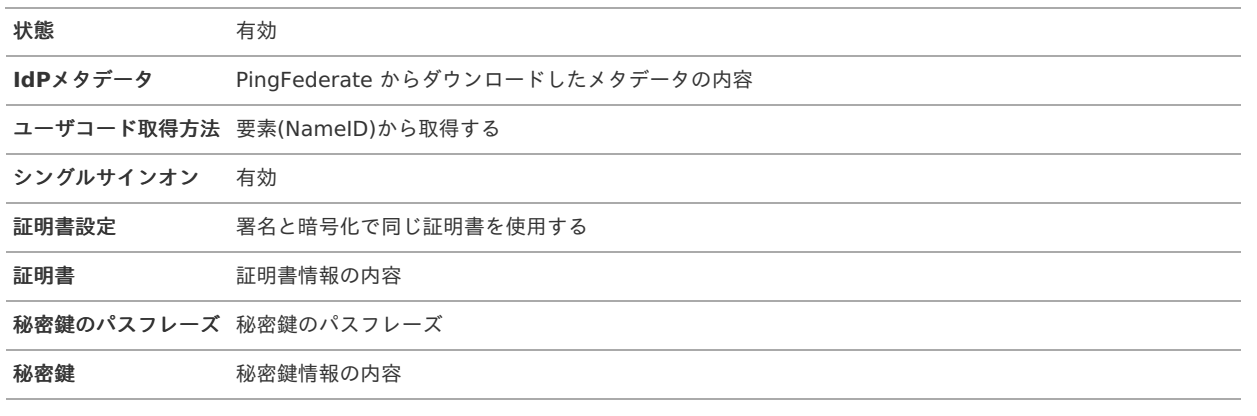

#### コラム

PingFederate に intra-mart Accel Platform を登録する場合、署名処理の設定に関わらず証明書情報を求められます。 署名しない場合も証明書情報を登録してください。

intra-mart Accel Platform [のメタデータをダウンロード](#page-4-6)

IdP新規登録後、IdP 一覧画面からメタデータをダウンロードします。

#### [PingFederate](#page-4-7) に intra-mart Accel Platform を登[録](#page-27-0)

PingFederate の管理者でログインして intra-mart Accel Platform を登録します。 「IdP Configuration」→「SP CONNECTIONS」→「Create New」から登録可能です。

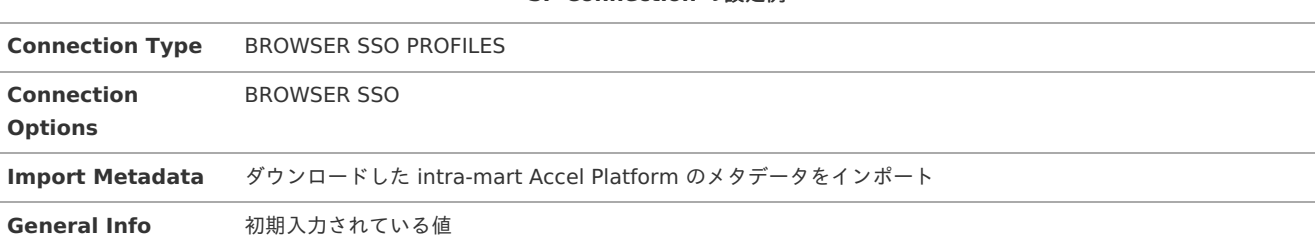

**SP Connection** の設定例

#### **Browser SSO** の設定例

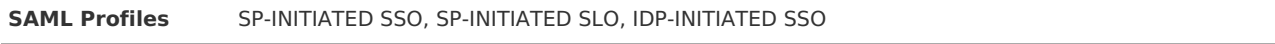

**Assertion Lifetime** 初期入力されている値

**Assertion Creation** の設定例

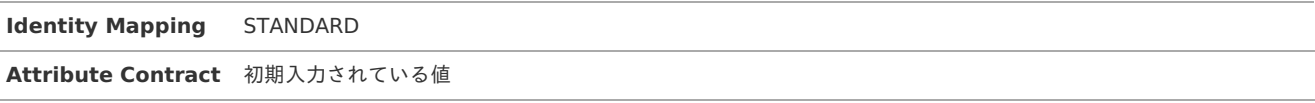

<span id="page-27-0"></span>**Authentication Source Mapping** 事前に登録したアダプター

#### **IdP Adapter Mapping** の設定例

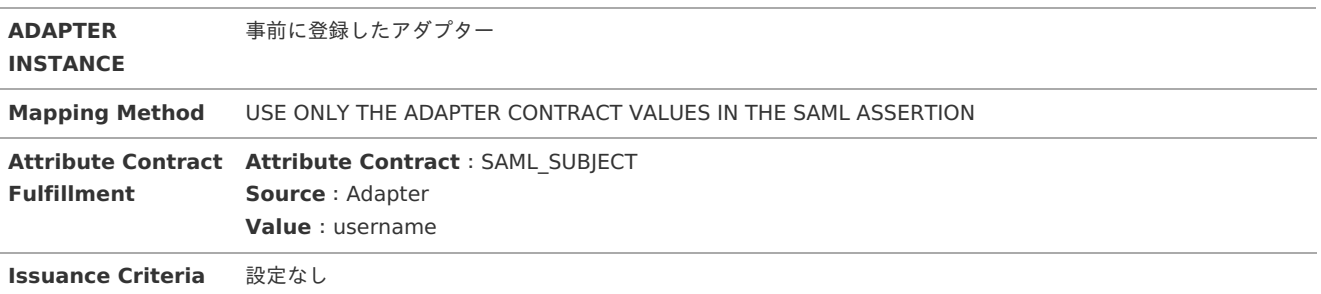

#### **Protocol Settings** の設定例

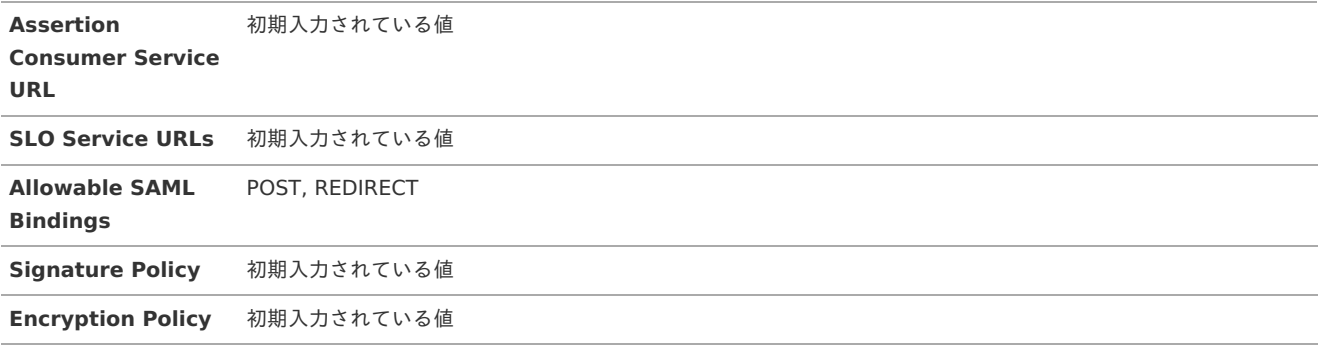

### **Credentials** の設定例

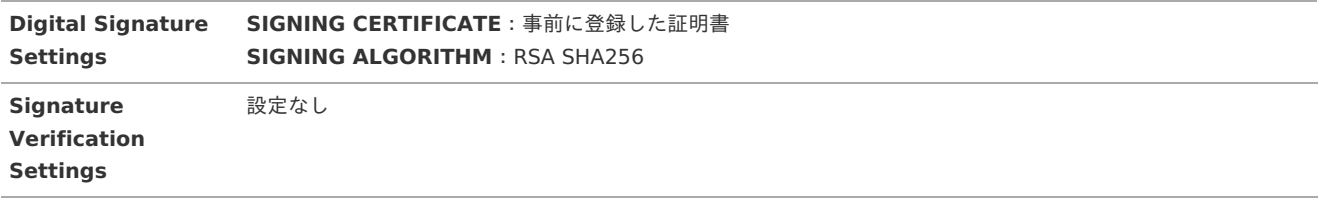

#### **Activation & Summary** の設定例

**Connection Status** ACTIVE

# PingFederate [のメタデータをダウンロード](#page-4-8)

PingFederate のメタデータをダウンロードします。  $\bar{a}$ 「IdP Configuration」→「SP CONNECTIONS」→「Export Metadata」からダウンロード可能です。

#### intra-mart Accel Platform の[PingFederate](#page-4-9) を更[新](#page-3-4)

改めてダウンロードしたメタデータの内容を「IdPメタデータ」に貼り付けて更新します。

# intra-mart Accel Platform ユーザとPingFederate [ユーザをマッピング](#page-4-10)

テナント管理者でログインしてSAMLユーザマッピング(管理)画面から intra-mart Accel Platform のユーザコードとPingFederate のユーザ名 をマッピングしてください。

# コラム

LDAP(Active Directory)連携アダプタを使用する場合 PingFederate のログイン画面でユーザ名を「Administrator」と入力したとするとレスポンスにも「Administrator」が返 却されます。

### [PingFederate](#page-4-11) のユーザで intra-mart Accel Platform にログイ[ン](#page-3-6)

上記設定が完了すると intra-mart Accel Platform の一般ユーザログイン画面にPingFederate のログイン画面に遷移するボタンが表示されま す。

ボタンを押下してPingFederate のログイン画面でログインすると intra-mart Accel Platform にログインします。

#### [注意事項](#page-4-12)

#### intra-mart Accel Platform [のメタデータが変更された場合](#page-9-2)

IdPの設定を更新して intra-mart Accel Platform のメタデータに変更があった場合はPingFederate に再登録する必要があります。

#### <span id="page-28-0"></span>SAML Profiles [について](#page-21-1)

intra-mart Accel Platform のSAML 認証は「IDP-INITIATED SLO」に対応していません。 「SAML Profiles」設定時にはチェックをはずしてください。

#### <span id="page-28-1"></span>Protocol Settings の[Allowable](#page-25-0) SAML Bindings について

intra-mart Accel Platform のSAML 認証は「ARTIFACT」、「SOAP」バインディングに対応していません。 「Allowable SAML Bindings」設定時にはチェックをはずしてください。

### [署名アルゴリズムについて](#page-25-1)

- intra-mart Accel Platform のSAML 認証は署名アルゴリズム「EC」に対応していません。 ٠ 署名アルゴリズム「RSA」を選択してください。
- intra-mart Accel Platform のSAML 認証は署名アルゴリズム「RSA」のうち「RSA SHA384」、「RSA SHA512」に対応していませ i. ん。

「RSA SHA1」または「RSA SHA256」を選択してください。

# **Okt[a](#page-32-0)**

Okta を IdP として SAML 認証を行うための設定例を説明します。

#### 項目

- [前提条件](#page-3-8)
	- [シングルサインオンの設定方法](#page-31-0)
	- Okta [にアプリケーションを追加](#page-29-0)
	- [アプリケーションを利用するユーザまたはグループを割り当て](#page-30-0)
	- IdP [メタデータを取得](#page-30-1)
	- intra-mart Accel Platform に Okta [で追加したアプリケーションを登録](#page-31-1)
	- intra-mart Accel Platform ユーザと Okta [ユーザをマッピング](#page-32-1)
- intra-mart Accel Platform [にログイン](#page-10-1)
- [シングルログアウトの設定方法](#page-35-0)
	- Okta [のアプリケーションでシングルログアウトの設定](#page-34-0)
	- intra-mart Accel Platform [でシングルログアウトの設定](#page-35-1)
- Okta [からもログアウト](#page-36-0)

#### [前提条件](#page-0-0)

- intra-mart Accel Platform に HTTPS でアクセスできること
- intra-mart Accel Platform に連携対象のユーザが存在すること
- Okta に連携対象のユーザが存在すること

シングルログアウトを利用する場合は、事前に秘密鍵と証明書のペアを用意していること ×

注意 このドキュメントでは、Okta に Developer アカウントでログインした場合の操作方法を記載しています。 操作方法は、ログインするアカウントの契約によって、異なる場合があります。

[シングルサインオンの設定方法](#page-0-0)

シングルサインオンを設定します。

# <span id="page-29-0"></span>Okta [にアプリケーションを追加](#page-0-0)

Okta の管理画面から intra-mart Accel Platform をアプリケーションとして登録します。

1. 左側のメニューから「Applications」 → 「Applications」 → 「Browse App Catalog」をクリックします。

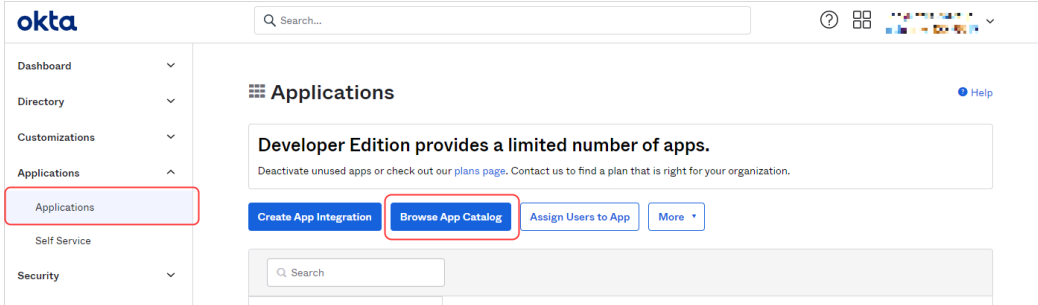

2. 検索テキストボックスに「intra-mart」と入力し、「intra-mart Accel Platform」を選択します。

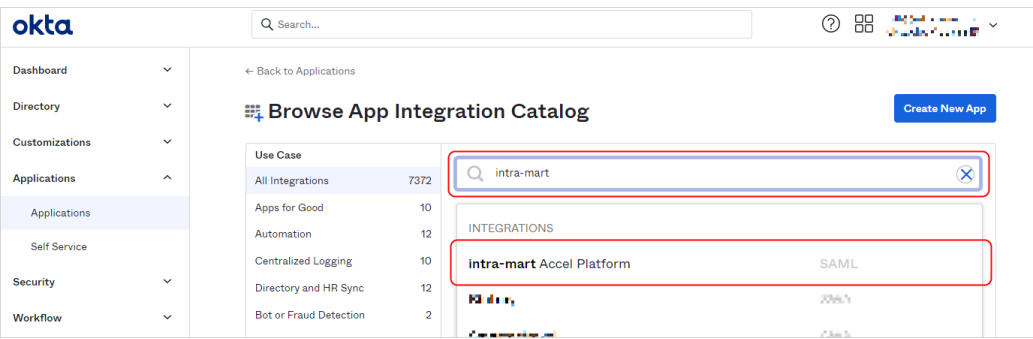

3. 「Add」をクリックします。

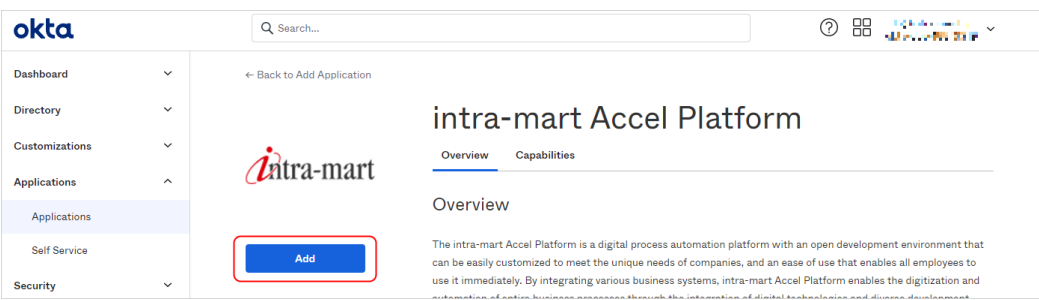

4. 「Application label」に任意のアプリケーションの名前を入力し、「Base URL」に intra-mart Accel Platform のベース URL を入力 し、「Done」をクリックします。

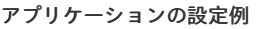

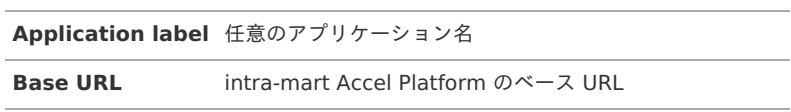

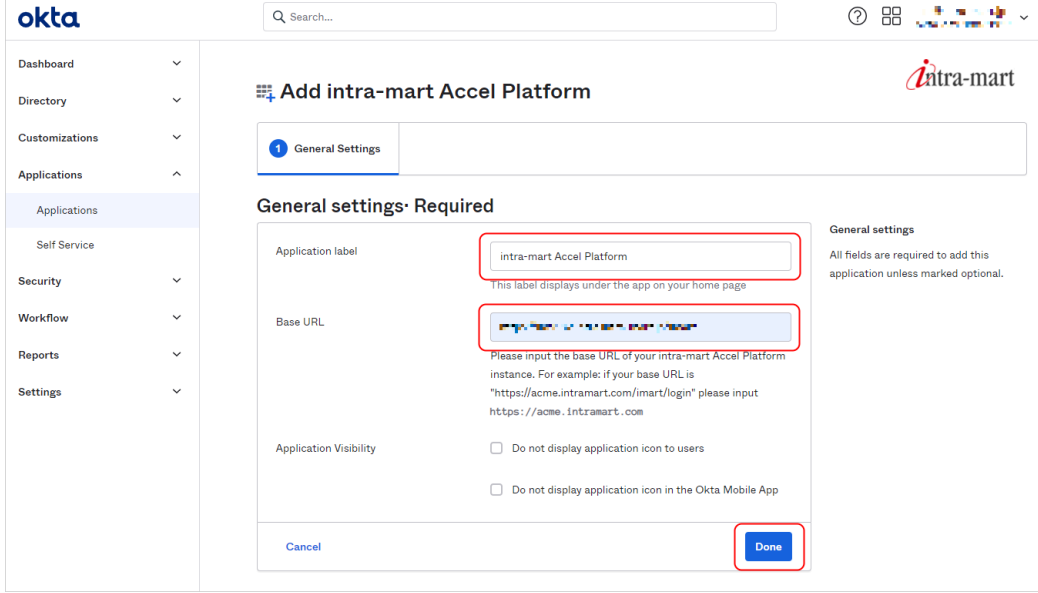

### <span id="page-30-0"></span>[アプリケーションを利用するユーザまたはグループを割り当て](#page-0-0)

アプリケーションを利用するユーザまたはグループを割り当てます。

1. 「Assignments」タブで「Assign」をクリックし、「Assign to People」または「Assign to Group」から追加したアプリケーションを 利用するユーザまたはグループを割り当てます。

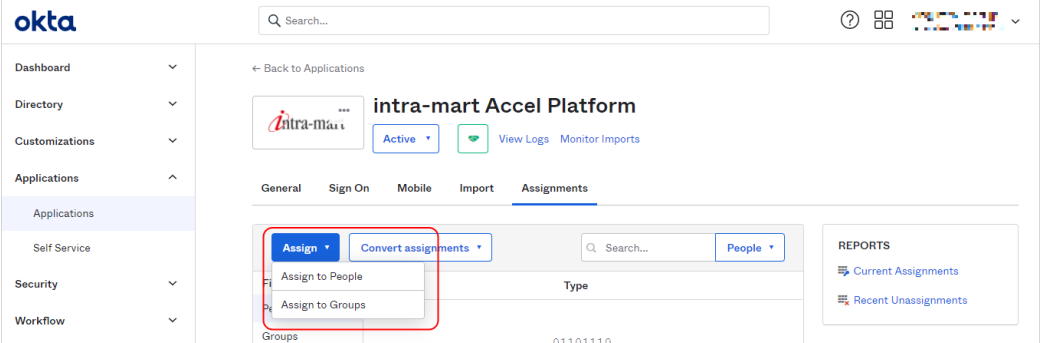

### <span id="page-30-1"></span>IdP [メタデータを取得](#page-4-3)

IdP メタデータを取得します。

1. 「Sign On」タブをクリックし、「View Setup Instructions」をクリックします。

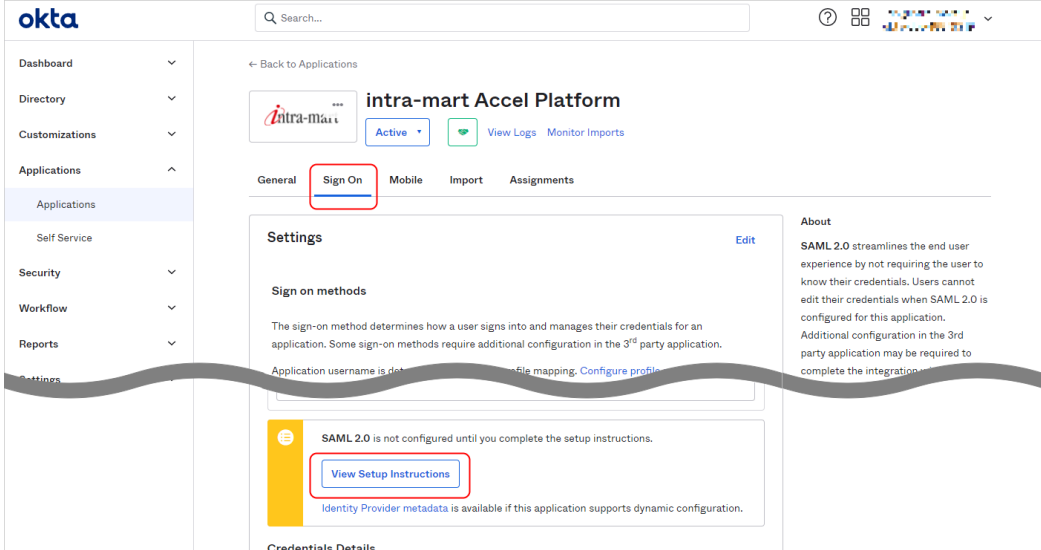

2. 表示された「IdP Metadata」をコピーします。

<span id="page-31-0"></span>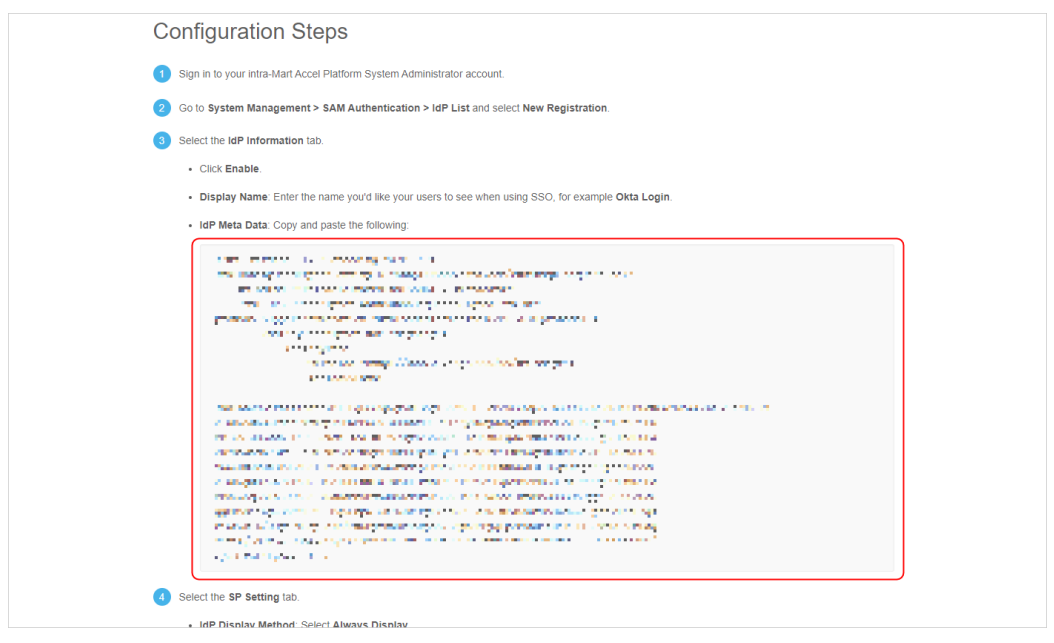

## <span id="page-31-1"></span>intra-mart Accel Platform に Okta [で追加したアプリケーションを登録](#page-4-4)

intra-mart Accel Platform に登録します。

- 1. intra-mart Accel Platform にてシステム管理者でログインし、「システム管理」 → 「SAML認証設定」 → 「IdP一覧」をクリックしま す。
- 2. 「新規作成」ボタンをクリックし、新規登録画面に遷移します。
- 3. 「IdPメタデータ」に「IdP [メタデータを取得](index.html#okta-copy-metadata)」でコピーしたメタデータを貼り付け、その他必要な項目を入力し「新規登録」ボタンをク リックします。

#### **IdP** 新規登録時の設定例(**IdP**設定タブ)

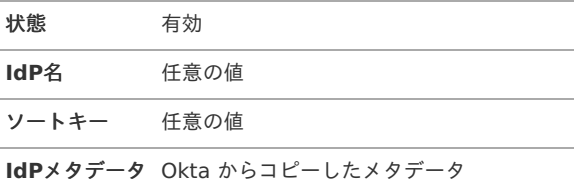

#### **IdP** 新規登録時の設定例(**SP**設定タブ)

シングルサインオン 有効

<span id="page-32-0"></span>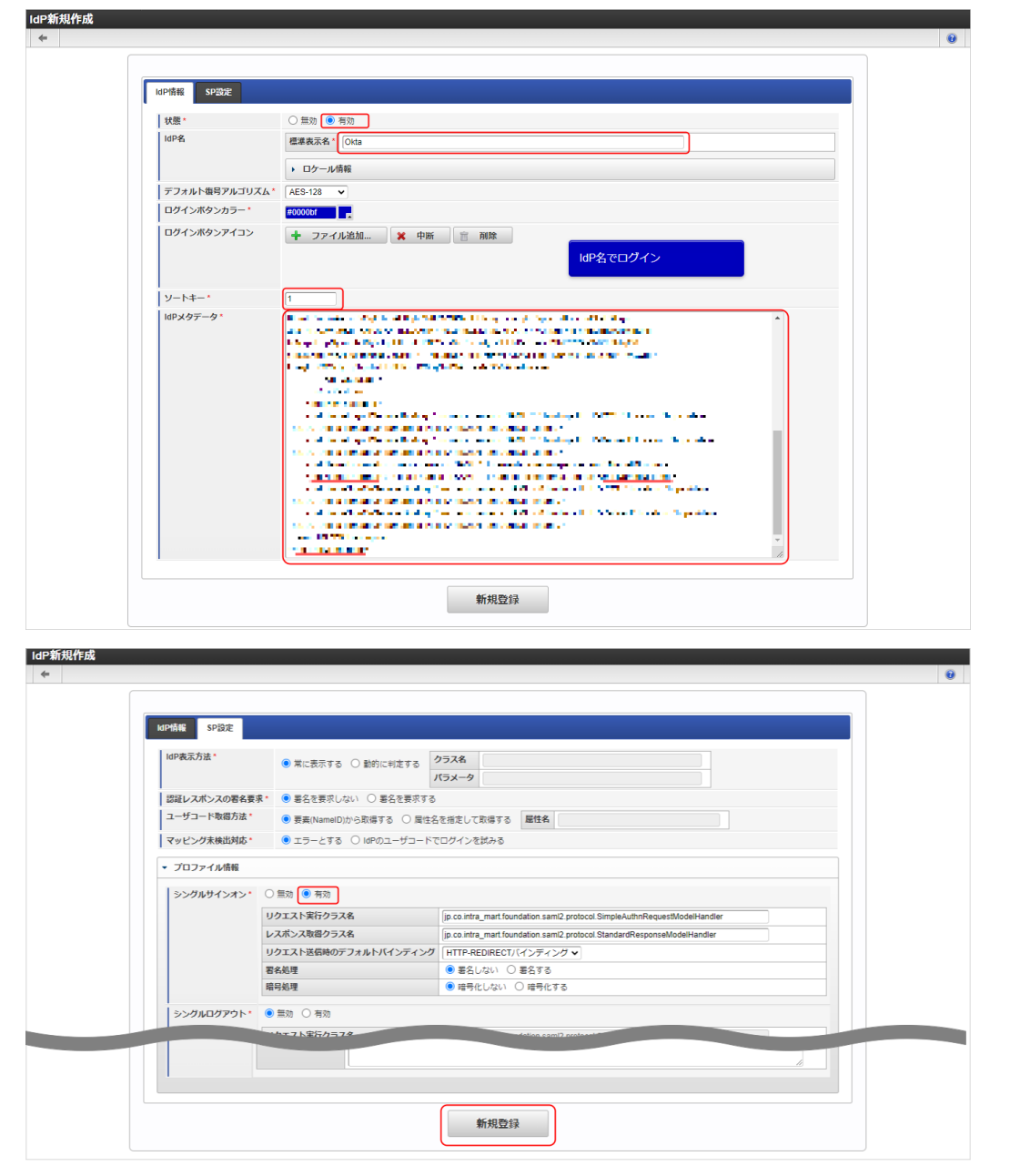

#### <span id="page-32-1"></span>intra-mart Accel Platform ユーザと Okta [ユーザをマッピング](#page-4-5)

intra-mart Accel Platform ユーザと Okta ユーザをマッピングします。

- 1. intra-mart Accel Platform にてテナント管理者でログインし、「サイトマップ」→「SAML認証」→「SAMLユーザマッピング(管理)」 をクリックします。
- 2. 「新規作成」ボタンをクリックし、以下のように設定し登録します。

#### 新規登録時の設定例

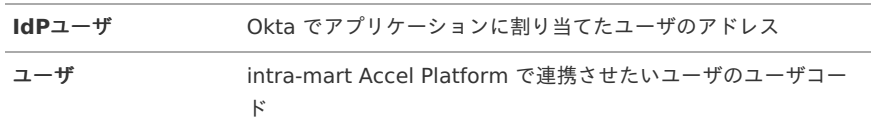

intra-mart Accel Platform — SAML認証セットアップガイド 第7版 2024-04-01

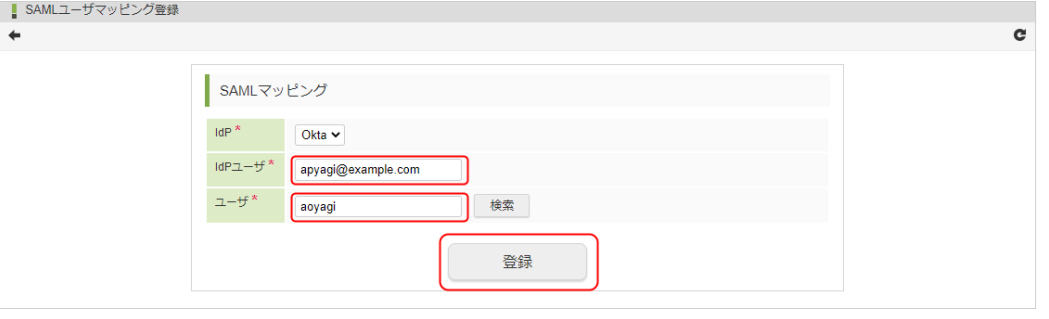

#### intra-mart Accel Platform [にログイン](#page-4-6)

Okta のユーザで intra-mart Accel Platform にログインします。

「[シングルサインオンの設定方法](index.html#okta-sso-settings)」に記載された設定が完了すると、intra-mart Accel Platform の「一般ユーザログイン」画面に SAML 認証を 行うボタンが表示されます。

1. ログイン画面を表示して、SAML 認証を行うボタンをクリックし、Okta の認証画面に遷移します。

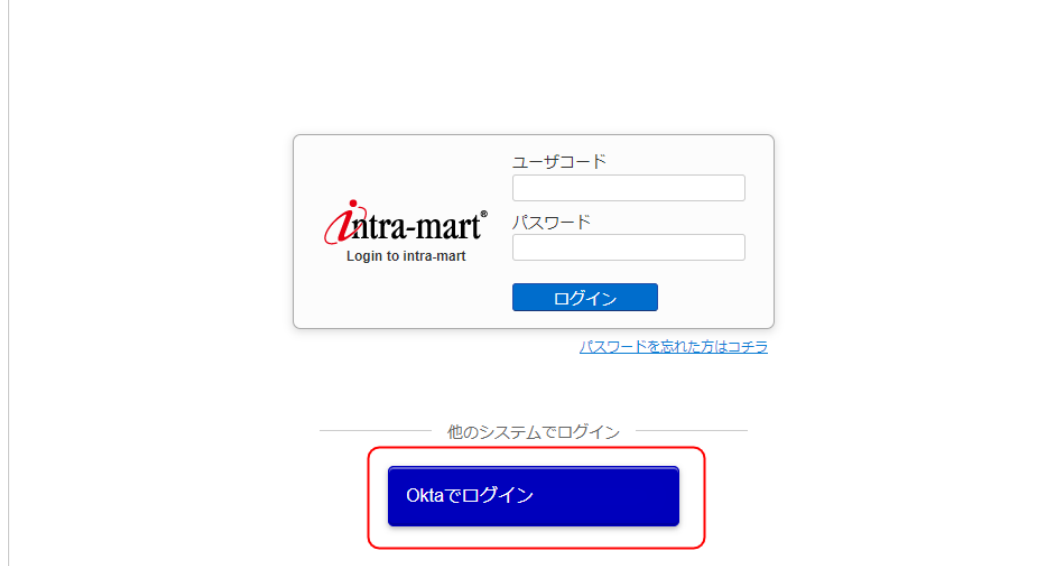

- 2. アプリケーションに割り当てを行ったユーザの認証情報を入力し、認証を行います。
- 3. 認証に成功すると intra-mart Accel Platform にログインできます。

[シングルログアウトの設定方法](#page-4-7)

シングルログアウトを設定します。

Okta [のアプリケーションでシングルログアウトの設定](#page-4-8)

アプリケーションのシングルログアウトを有効にします。

1. 「Okta [にアプリケーションを追加](index.html#okta-add-the-application)」で追加したアプリケーションの詳細画面で「Sign On」タブをクリックし、「Settings」の「Edit」 をクリックします。

<span id="page-34-0"></span>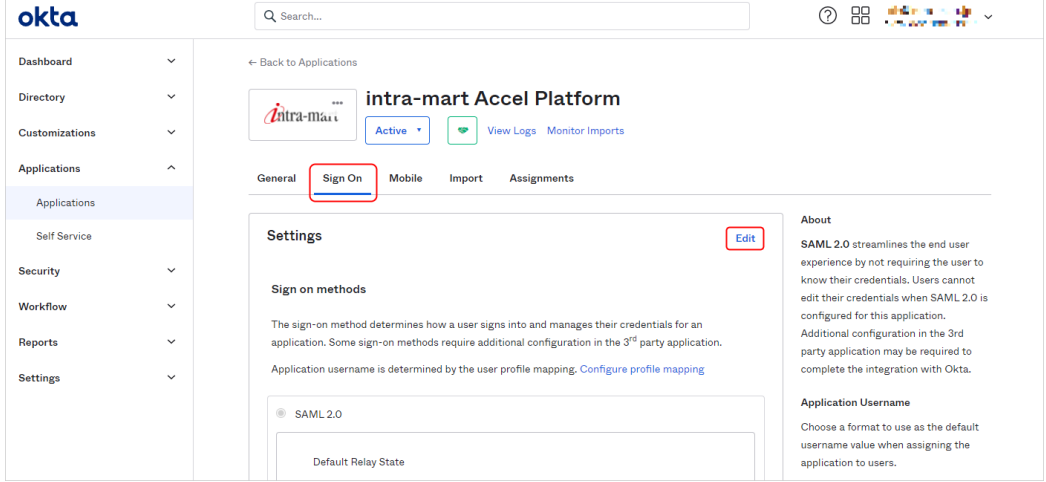

2. 必用な項目を入力し、「Save」をクリックします。

シングルログアウトの設定例

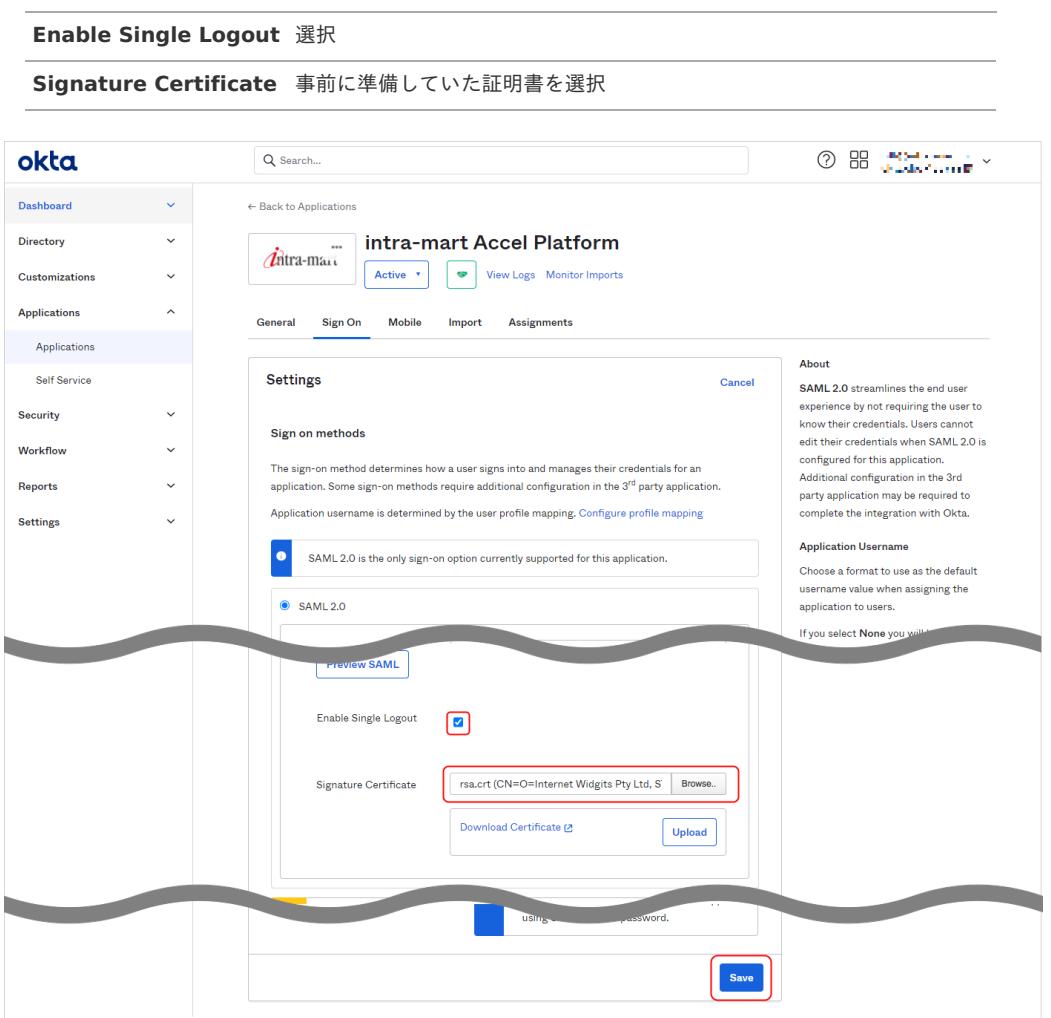

intra-mart Accel Platform [でシングルログアウトの設定](#page-4-9)

IdP の設定でシングルログアウトを有効にします。

- 1. 「IdP [メタデータを取得](index.html#okta-copy-metadata)」に記載された手順で、メタデータを再取得します。
- 2. intra-mart Accel Platform にてシステム管理者でログインし、「システム管理」 → 「SAML認証設定」 → 「IdP一覧」をクリックし、 「intra-mart Accel Platform に Okta [で追加したアプリケーションを登録](index.html#okta-register-app-in-iap) で登録した IdP の編集画面に遷移します。
- 3. 「IdPメタデータ」に取得したメタデータを貼り付け、その他必要な項目を入力し「更新」ボタンをクリックします。

<span id="page-35-1"></span><span id="page-35-0"></span>シングルログアウトの設定例(**IdP**設定タブ)

**IdP**メタデータ Okta からコピーしたメタデータ

シングルログアウトの設定例(**SP**設定タブ)

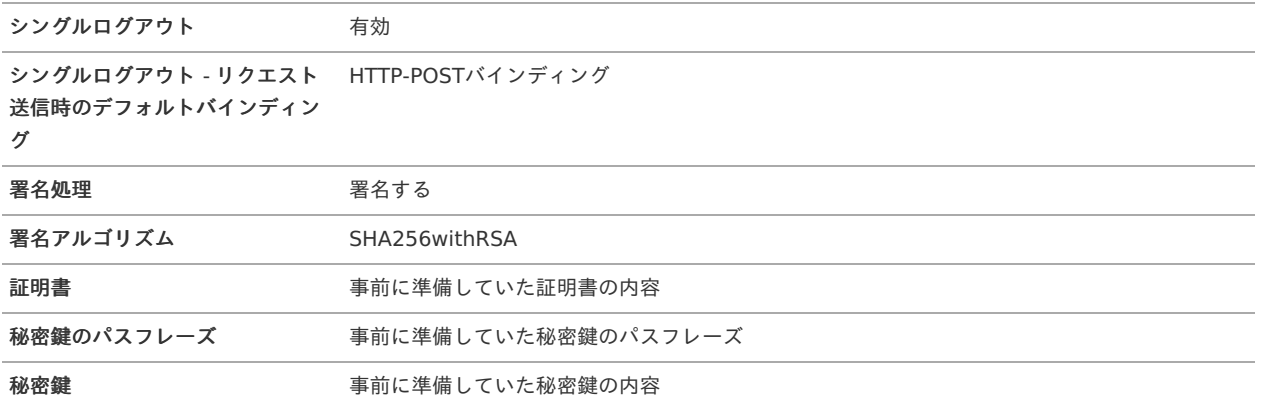

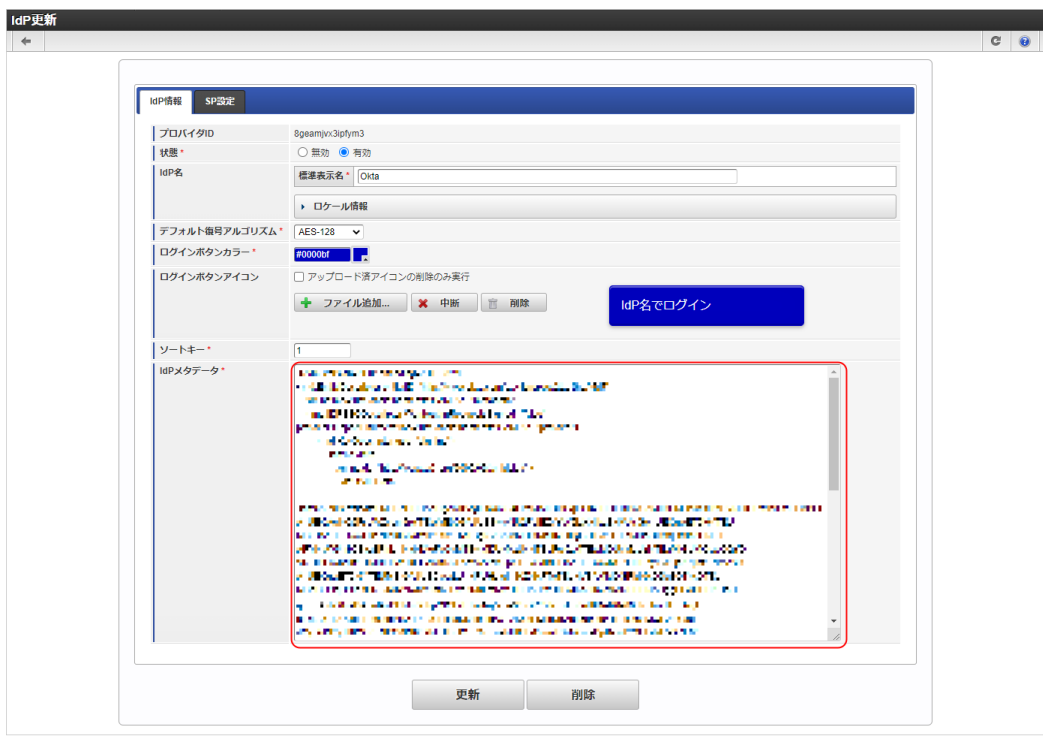

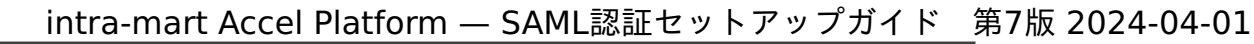

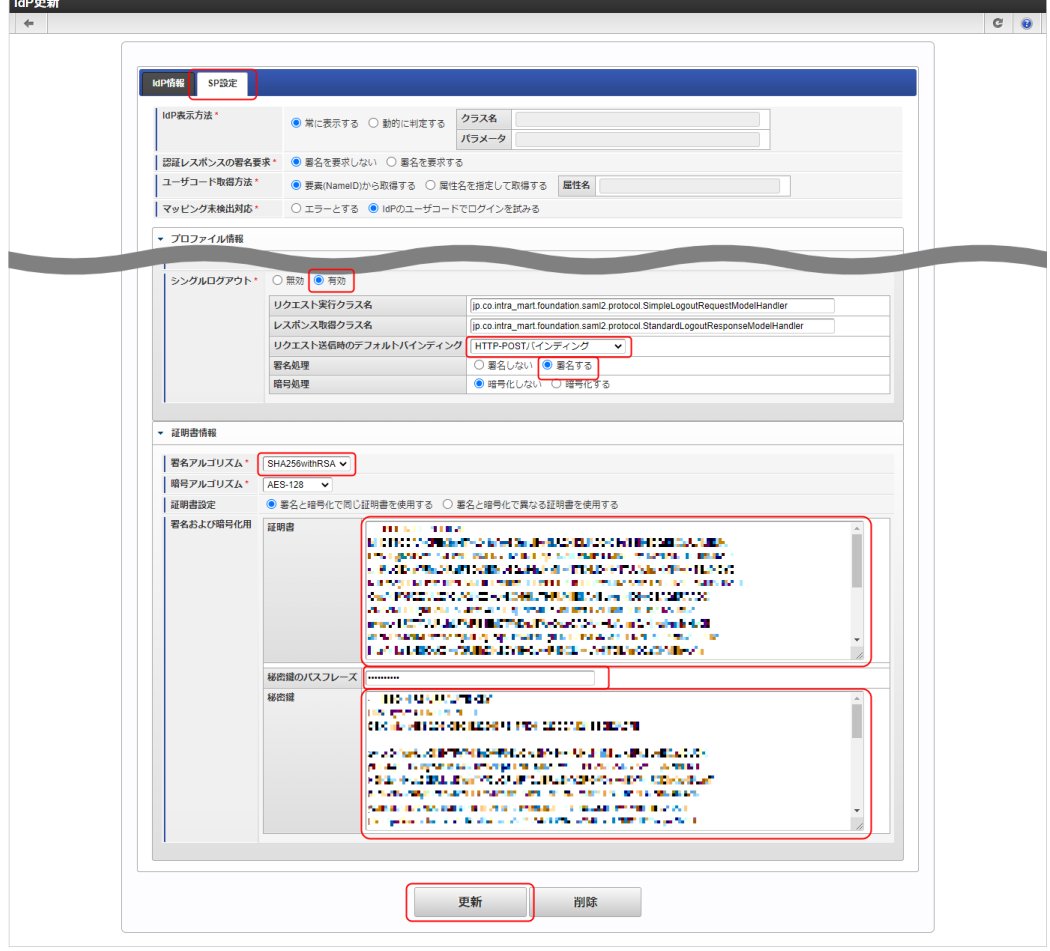

# <span id="page-36-0"></span>Okta [からもログアウト](#page-4-10)

intra-mart Accel Platform からのログアウトする際に、認証元である Okta からもログアウト(シングルログアウト)します。

- 1. 「[intra-mart](index.html#okta-sp-initiated-sso) Accel Platform にログイン」に記載された手順でログインします。
- 2. ユーティリティメニューから「ログアウト(認証元からもログアウト)」をクリックします。

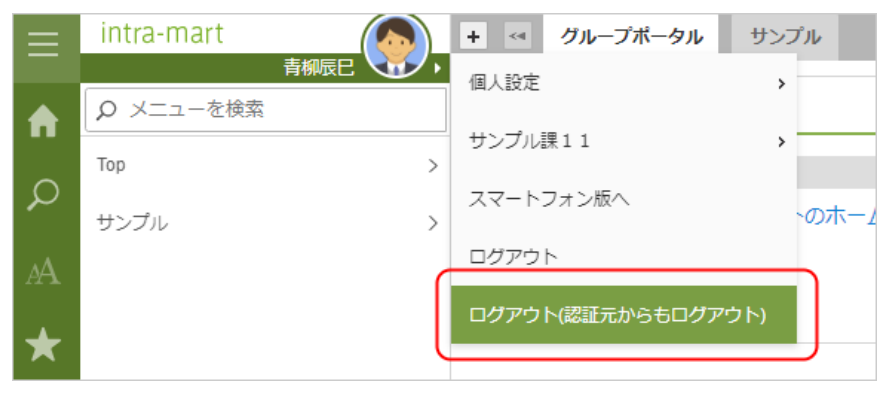

3. ログアウトに成功すると、intra-mart Accel Platform と Okta からログアウトします。